## **Outdoor HD IP Camera**

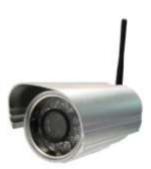

Model: 2864-232

V1.4

### **Table of Contents**

| Table of Contents                                       | 1  |
|---------------------------------------------------------|----|
| 1 Overviews                                             | 1  |
| 1.1 Key Features                                        | 1  |
| 1.3 Read Before Use                                     | 2  |
| 1.4 Packing Contents                                    | 2  |
| 1.5 Physical Description                                | 2  |
| 1.5.1 Front Panel                                       | 2  |
| 1.5.2 Interface                                         | 3  |
| 1.5.3 Bottom View                                       | 4  |
| 1.6 Physical Description                                |    |
| 1.6.1 Adding the HD Camera to the INSTEON Hub - Android | 3  |
| 1.6.2 Adding the HD Camera to the INSTEON hub - iOS     | 9  |
| 2 Accessing the Network Camera                          |    |
| 2.1 Access the Camera in LAN                            | 15 |
| 2.2 Access the Camera in WAN                            |    |
| 2.2.1 Static IP Addresses                               |    |
| 2.2.2 Dynamic IP Addresses                              |    |
| 2.3 Using the VLC player                                | 23 |
| 2.4 IP camera connection to the server                  | 25 |
| 3 Surveillance Software GUI                             |    |
| 3.1 Login Window                                        |    |
| 3.2 Modify the Username and Password                    |    |
| 3.3 Setup Wizard                                        | 27 |
| 3.4 Surveillance Window                                 |    |
| 4 Advanced Camera Settings                              |    |
| 4.1 Device Status                                       |    |
| 4.1.1 Device Information                                |    |
| 4.1.2 Device Status                                     | 35 |
| 4.1.3 Session status                                    | 35 |
| 4.1.4 Log                                               | 35 |
| 4.2 Basic Settings                                      |    |
| 4.2.1 Camera Name                                       |    |
| 4.2.2 Camera Time                                       |    |
| 4.2.3 User Accounts                                     |    |
| 4.2.4 Multi-Camera                                      | 40 |
| 4.3 Network                                             | 45 |
| 4.3.1 IP Configuration                                  |    |
| 4.3.2 Wireless Settings                                 |    |
| 4.3.3 PPPoE                                             |    |
| 4.3.4 DDNS                                              |    |
| 4.3.5 UPnP                                              |    |
| 4.3.6 Port                                              | 50 |

| 4.3.7 Mail Settings                                                   | 54 |
|-----------------------------------------------------------------------|----|
| 4.3.8 FTP Settings                                                    |    |
| 4.3.9 P2P                                                             |    |
| 4.4 Video                                                             |    |
| 4.4.1 Video Settings                                                  |    |
| 4.4.2 On Screen Display                                               |    |
| 4.4.3 Privacy Zone                                                    |    |
| 4.4.4 Snapshot Settings                                               | 61 |
| 4.4.5 IR LED Schedule                                                 |    |
| 4.4.6 Lens Distortion Correction                                      |    |
| 4.5 Alarm                                                             | 63 |
| 4.5.1 Motion Detection                                                |    |
| 4.6 Record                                                            | 67 |
| 4.6.1 Storage Location                                                |    |
| 4.6.2 Alarm Record                                                    | 67 |
| 4.6.3 Local Alarm Location                                            | 67 |
| 4.6.3 Record Schedule                                                 | 67 |
| 4.8 Firewall                                                          |    |
| 4.9 System                                                            | 69 |
| 4.9.1 Back-up& Restore                                                | 69 |
| 4.9.2 System Upgrade                                                  |    |
| 4.9.3 Patch Installation                                              | 72 |
| 4.9.4 Factory Reset                                                   |    |
| 4.9.5 Reboot                                                          |    |
| 5 APPENDIX                                                            |    |
| 5.1 Frequently Asked Questions                                        |    |
| 5.1.1 How to install the plug-in for Safari                           |    |
| 5.1.2 How to download and install the ActiveX for Firefox users       |    |
| 5.1.3 How to download and install the ActiveX for Google Chrome users | 75 |
| 5.1.4 I have forgotten the administrator password                     |    |
| 5.1.5 Subnet doesn't match                                            |    |
| 5.1.6 Camera can not record                                           |    |
| 5.1.7 No Pictures Problems                                            |    |
| 5.1.8 Can't access IP camera in internet                              |    |
| 5.1.9 UPnP always failed                                              |    |
| 5.1.10 Camera can not connect wireless                                |    |
| 5.1.11 Remove the plug-in                                             |    |
| 5.2 Default Parameters                                                |    |
| 5.3 Specification                                                     |    |
| 5.4 CE & FCC                                                          |    |

### **1 Overviews**

The outdoor HD IP Camera is integrated IP Camera with a color CMOS sensor enabling viewing in High Definition resolution. It combines a high quality digital video camera, with a powerful web server, to bring clear video to your desktop from anywhere on your local network or over the Internet.

The IPCAM support the industry-standard H.264 compression technology, drastically reducing file sizes and conserving valuable network bandwidth.

Thanks to the P2P easy access technology, you don't need to do complicated Port Forwarding and DDNS settings, you just need to scan the QR code on the bottom of the camera to connect it on smart phone, or input the UID on CMS software to do remote access.

The IPCAM is based on the TCP/IP standard. There is a WEB server inside which could support Internet Explorer. Therefore the management and maintenance of your device is simplified by using the network to achieve the remote configuration and start-up.

The camera is designed for outdoor surveillance applications such as courtyards, supermarket, and school. Controlling the IPCAM and managing images are simplified by using the provided web interface across the network utilizing wireless connectivity.

The IPCAM provides Smart Phone APP for Android and iPhone users, please search and install **IPCam Viewer** on Google Play for Android devices, search and install **IPCam\_Viewer** on APP Store for iOS devices, then you can view your camera anywhere, anytime on your smart mobile devices.

### 1.1 Key Features

- Standard H.264 video compression algorithm to satisfy the transmission of high definition video in narrow bandwidth network
- 1.0 Mega-Pixel
- Supports IE/Firefox/Google/Safari browser or any other standard browsers
- Supports WEP, PA and WPA2 Encryption
- IR night vision , Range: 20m
- Supports image snapshot
- Supports dual-stream
- Supports IR-Cut and the filter change automatically
- Embedded IPCAM DDNS(dynamic domain name service) Service
- Supports remote viewing & record from anywhere anytime
- Multi-level users management with password protection
- Motion detection alert via email or upload image to FTP
- Supporting Third Party Domain name
- Providing Phone APPs for Android and iPhone users

- Supports multiple network protocols: HTTP /HTTPS/ RTSP/ TCP /IP /UDP /FTP /DHCP /DDNS / UPNP/ONVIF
- Providing Central Management Software to manage or monitor multi-cameras

### 1.3 Read Before Use

Please first verify that all contents received are complete according to the Package Contents listed below. Before the Network Camera is installed, please carefully read and follow the instructions in the Quick Installation Guide to avoid damage due to faulty assembly and installation. This also ensures the product is used properly as intended.

### **1.4 Packing Contents**

| ● IPCAM×1                              | • CD×1                      |
|----------------------------------------|-----------------------------|
| DC Power Supply×1                      | Quick Installation Guide ×1 |
| <ul> <li>Mounting bracket×1</li> </ul> | Network Cable×1             |
| ●Wi-Fi Antenna×1                       |                             |

### **1.5 Physical Description**

### **1.5.1 Front Panel**

Front Panel for 2864-232

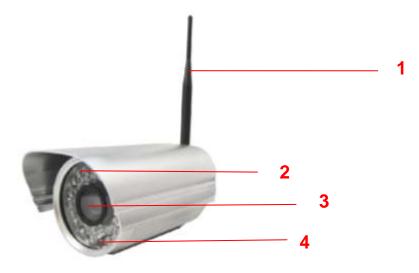

Figure 1.1

- 1 WIFI Antenna: Wireless Antenna (FC5411P, FC5511P)
- 2 Infrared LED: 12 IR LEDs (FC5411P), 36 IR LEDs (FC5511P, FC5511E)
- 3 LENS: CMOS sensor with fixed focus lens

4 Induction IC

### 1.5.2 Interface

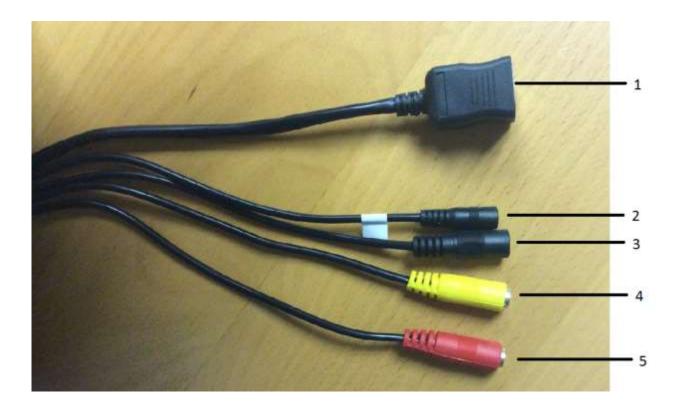

#### 1 LAN

10/100M adaptive Ethernet interface. Through this interface, IPCAM can be connected with various network devices, such as hub, router, etc.

#### 2 Reset button

Press and hold on the reset button for 5 seconds. Releasing the reset button, the password will back to the factory default administrator password. The default administrator user is admin with no password.

#### 3 Power Interface

Connect the external power adapter, request for 12V/2A power.

#### 4 Audio input interface

The jack is used to plug external input device such as sound pick up device directly. Here microphone cannot directly insert to the interface, it must connect to commutator first.

#### 5 Audio output interface

The jack is used to plug external output device such as loud speaker directly. Here microphone cannot directly insert to the interface, it must connect to commutator first.

#### 1.5.3 Bottom View

There are up to three labels located at the bottom of the camera; this is an important feature of original cameras. If your camera does not have labels as shown in Figure 1.4, it may be a clone. Cloned cameras can not use original firmware and are not eligible for warranty or technical services.

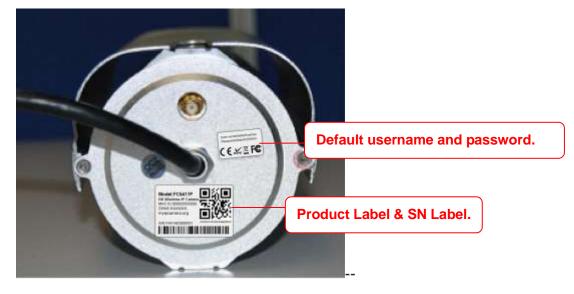

Figure 1.6

### **1.6 INSTEON Application Access**

#### 1.6.1 Adding the HD Camera to the INSTEON Hub - Android

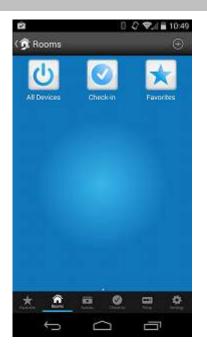

From any screen in the app, tap the Rooms Icon at the bootom, then select All devices, then tap the + iten in the top to add a new device

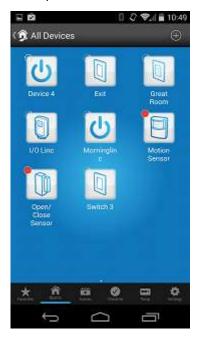

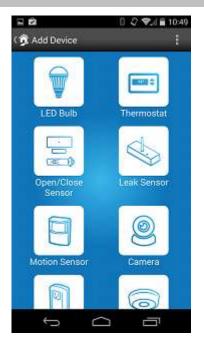

Select the Camera from the list of available devices.

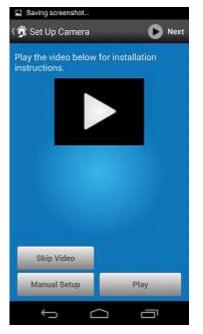

Select Skip Video for automatic setup.

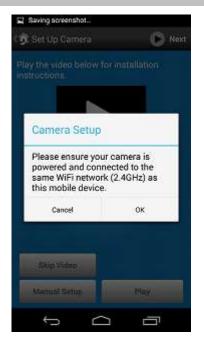

Confirm that your phone, INSTEON Hub, and Wi-Fi Camera are all on the same network and select OK

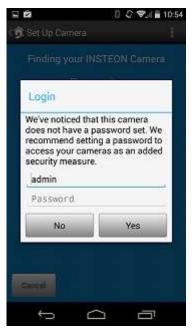

Put in the Cameras username and password. By Default this will be admin for the username, and the password will be blank. It is advisable to change these at this time.

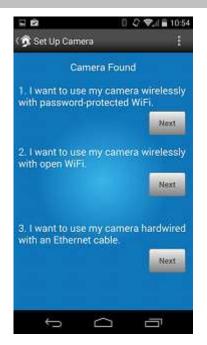

Select your option, for this example we will be adding it in on a protected Wi-Fi network. The app will then ask you for the Wi-Fi network's password. Please enter and reconfirm this for the camera.

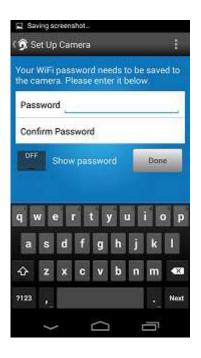

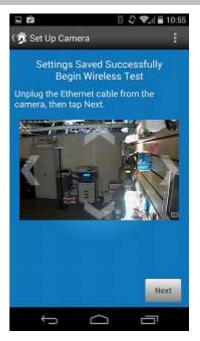

The app will pull up an image of your camera and ask that you now disconnect the camera from the router to test the Wi-Fi.

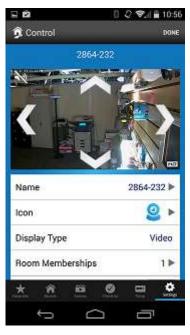

Once it has rebooted the camera, you can now rename the device and move on to adding additional units into the hub.

#### 1.6.2 Adding the HD Camera to the INSTEON hub - iOS

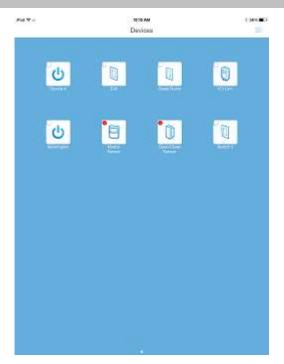

From any screen in the app, swipe to the right and select 'Add Devices'

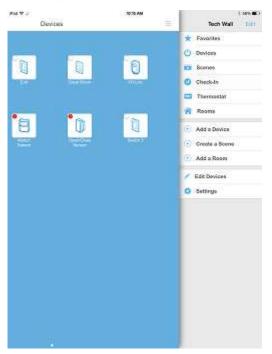

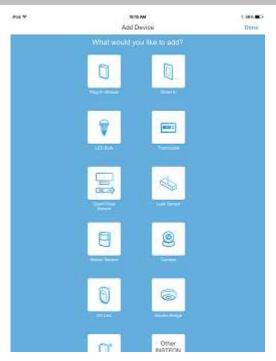

Select the Camera from the list of available devices.

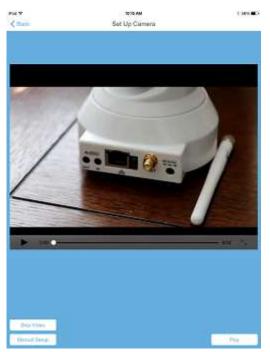

Select Skip Video for automatic setup.

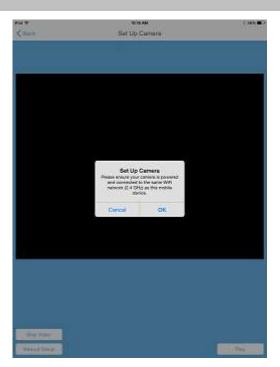

Confirm that your phone, INSTEON Hub, and Wi-Fi Camera are all on the same network and select OK.

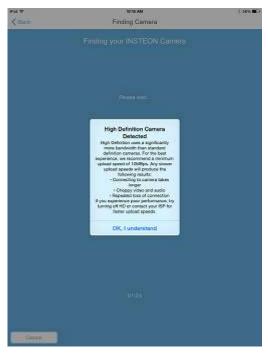

Agree to the terms associated with the HD Camera and its Data usage

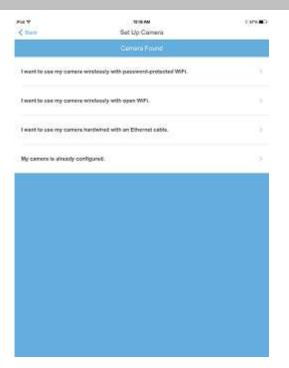

Put in the Camera's username and password. By Default this will be admin for the username, and the password will be blank. It is advisable to change these at this time, then select your option, for this example we will be adding it in on a protected Wi-Fi network. The app will then ask you for the Wi-Fi network's password. Please enter and reconfirm this for the camera.

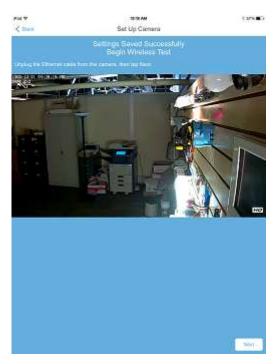

The app will pull up an image of your camera and ask that you now disconnect the camera from the router to test the Wi-Fi.

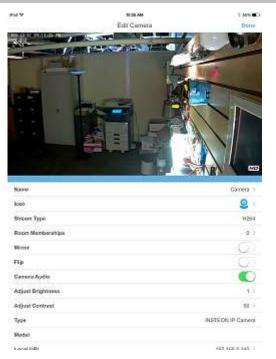

Once it has rebooted the camera, you can now rename the device and move on to adding additional units into the Hub.

### **2 Accessing the Network Camera**

This chapter explains how to access the network camera through web browsers and RTSP players.

### 2.1 Access the Camera in LAN

This camera support HTTP and HTTPS protocols, so here we will allow you to use HTTP and HTTPS port No. (1) Http:// LAN IP + Http Port No.

Double click the IP Camera Tool icon and it should find the camera's IP address automatically after you plug in the network cable.

| 🕸 IP Camera | Tool                    |                       |
|-------------|-------------------------|-----------------------|
| Camera name | IP Address              | Device ID Device type |
| anonynous   | Http://192.168.1.110:88 | 00841FI9804♥ H        |

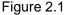

Double click the IP address of the camera; your default browser will open to the camera login page.

#### (2) Https:// LAN IP + Https Port no.

The default Https port no. is 443. You can use the url to access the camera: <u>https:// LAN IP + HTTPS port</u>. Go to **Settings - Network - Port** panel , you can see and change the https port no.

|            | Save Refresh |
|------------|--------------|
| HTTP Port  | 88           |
| HTTPS Port | 443          |
| ONVIF Port | 65533        |

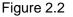

HTTPS(Hypertext Transfer Protocol over Secure Socket Layer) is a safe way to access your camera, the data transferred on the Internet will be encrypted. Since we can not apply license for every LAN or DDNS URL, the webpage may pop up a warning like the following picture, you just need to click 'Continue to this website (not recommended). '

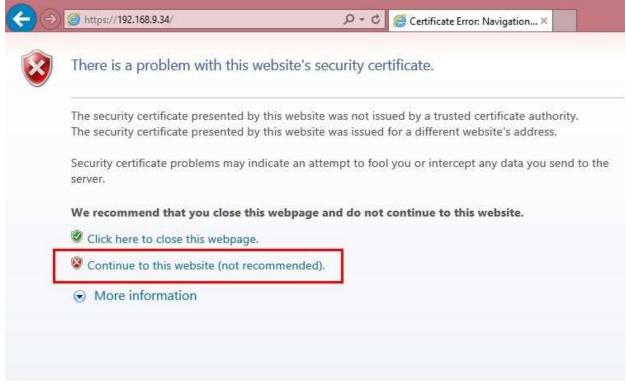

Open **Internet Explorer** if it is not already opened. Click on **Tools**, then click Internet Options. Next, click the **Security** tab, then click the Trusted sites button.

| connectit                      |                                                                                          | rograms                                        | Advanced |
|--------------------------------|------------------------------------------------------------------------------------------|------------------------------------------------|----------|
| General                        | Security                                                                                 | Privacy                                        | Conten   |
| ()<br>Internet                 | view or change sec                                                                       | V 0                                            |          |
| / This zo                      | ed sites<br>ne contains website<br>ot to damage your c<br>es                             |                                                | Sites    |
|                                | ve websites in this z                                                                    | one.                                           |          |
|                                | ve websites in this z                                                                    | ione.                                          |          |
| You ha<br>Security level<br>Cu | ve websites in this z<br>for this zone<br>stom<br>Custom settings,<br>To change the sett | ings, click Custom le<br>ended settings, click |          |

Figure 2.3

For Firefox, you can add the trusted as the following way:

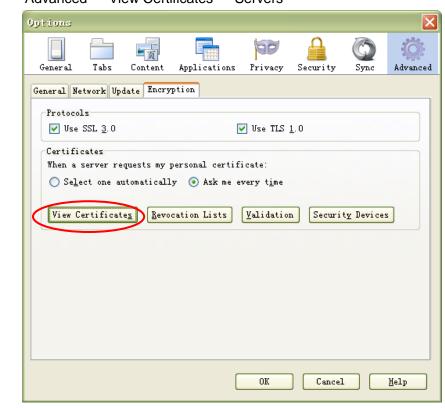

Tools ---- Options ---- Advanced --- View Certificates --- Servers

Figure 2.4

Click View Certificates, and go to Servers option.

| You have certificates on : | file that ident | ify these servers: |                 |      |
|----------------------------|-----------------|--------------------|-----------------|------|
| Certificate Name           | Server          | Lifetime           | Expires On      |      |
| 🖃 (Unknown)                |                 |                    |                 |      |
| (Not Stored)               | 192, 168, 8, 12 | 5:443 Permanent    |                 |      |
| 🖃 The USERTRUST Network    |                 |                    |                 |      |
| addons.mozilla.org         | *               | Permanent          | 2014-3-15       |      |
| global trustee             | *               | Permanent          | 2014-3-15       |      |
| kuix. de                   | *               | Permanent          | 2011-4-17       |      |
| login.live.com             | *               | Permanent          | 2014-3-15       |      |
| login.skype.com            | *               | Permanent          | 2014-3-15       |      |
| login.yahoo.com            | *               | Permanent          | 2014-3-15       |      |
| login.yahoo.com            | *               | Permanent          | 2014-3-15       |      |
| login.yahoo.com            | *               | Permanent          | 2014-3-15       |      |
|                            |                 |                    | 0014 0 15       |      |
| View Edit Trust            | Import.         | • Export           | Delete Add Exce | ntio |

Figure 2.5

Go to Add Exception panel.

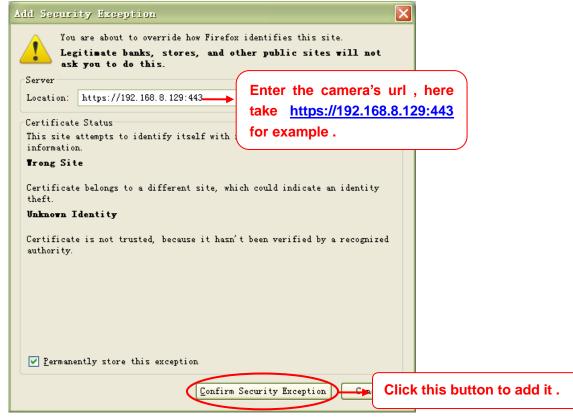

Figure 2.6

### 2.2 Access the Camera in WAN

### 2.2.1 Static IP Addresses

Users who have static IP addresses do not need to set DDNS service settings for remote access. When you have finished connecting the camera using the LAN IP address and port forwarding, you can access the camera directly from the Internet using the WAN IP address and port number.

### How to Obtain the WAN IP address from a public website ?

To obtain your WAN IP address, enter the following URL in your browser: <u>http://www.whatismyip.com</u>.The webpage at this address will show you the current WAN IP.

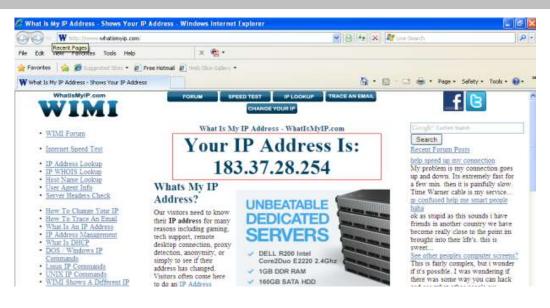

Figure 2.7

#### Access your IP Camera from the Internet

You can access the IP Camera from the Internet (remote access). Enter the WAN IP address and port number in your standard browser. For example, you would enter http:// 183.37.28.254:85

#### NOTE :

Make sure port forwarding is successful. You can do port forwarding two ways.

1. Login to your router to enable the "UPNP" function. You can then login to the camera as administrator, choose Network, and then choose UPnP to enable UPnP. Make sure that the status of UPnP reads "UPnP Successful" on the Device Status page.

2. Do port (HTTP port) forwarding manually. (See Figure 2.11 for further details)

If your router has a Virtual Server, it can do port forwarding. Add the camera's LAN IP and port which you had set earlier to your router's port forwarding settings.

**NOTE:** If you plug the camera into a router, it will have a dynamic IP address and you need to set DDNS service settings to view it remotely.

**Step 1:** Enter the username and password of the Administrator (default username is admin with a blank password), and click "OK" to apply changes.

**Step 2:** Wait around 10 seconds, you'll see that the camera's LAN IP address has changed. In our example it was changed to 2000, so we see http://192.168.8.102:2000 in IP Camera Tool. Also, the LAN IP address is now fixed at a static IP address of http://192.168.8.102:2000. This IP address will not change even if the camera is powered off and back on, the camera will remain on this LAN IP address. This is very important that a static LAN IP address is set, or you may have problems later with remote access and seeing the camera remotely if the camera loses power and reconnects on a different LAN IP address. Make sure you set a static LAN IP address!

### 2.2.2 Dynamic IP Addresses

DDNS is a service that allows your IP Camera, especially when assigned with a dynamic IP address, to have a fixed host and domain name. This means that even though your WAN IP address is constantly changing, you will have a fixed hostname you can use to access your cameras at all times. You can access the camera directly from the Internet using the hostname and port number.

### What is the HTTP Port no.?

#### 1) Default HTTP Port is 88

All cameras have the default HTTP port of 88. For example, if the LAN IP link of the camera is http://192.168.8.102:88, this means that the camera's HTTP port is 88. You can change port 88 to another port if you'd like such as 2000 or 8090, which will not be conflict with other existing ports like 25, 21,10000. Here you can set the port no. between 1 and 65535.

#### 2) Change the default http no.88 to another one.

# How to assign a different HTTP Port No. and fixed the LAN IP of the camera by the IP Camera Tool?

**Step 1:** Open the IP Camera Tool, select the camera you would like to change the port of, right click on the IP address, and click on "Network Configuration", this brings up the network configuration box as shown in Figure 2.8 and 2.9.

| 🔉 IP Camera Tool |                                                                                                    |                                                                                                    |
|------------------|----------------------------------------------------------------------------------------------------|----------------------------------------------------------------------------------------------------|
| Camera name      | IP Address                                                                                                    | Device ID Device type                                                                                     |
| anonymous Htt    | P Basic Properties<br><u>Network Configuration</u><br>Upgrade Firmware<br>Refresh Camera List<br>Flush Arp Buffer<br>About IP Camera Tool | 00841F19804       H         Select which camera       you'd like to change the port for, and right click. |

Figure 2.8

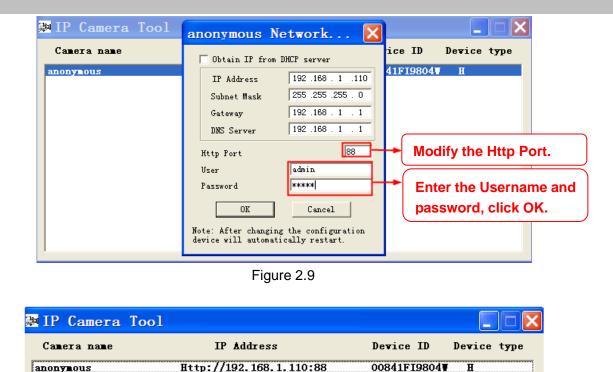

Figure 2.10

H

### What is Port forwarding?

anonynous

If you have never done port forwarding before, you can open and view the following link to understand the basic concept. Port forwarding allows for outside connections to access a specific device on your network from anywhere in the world. Every router automatically blocks any incoming connections for safety purposes. Using port forwarding, you are telling your router to allow a connection through a certain port (you can think of it as a gateway) into your router. You set this port to a specific device, in our case an IP Camera, so it can be accessed from anywhere in the world.

Click this link to learn more about port forwarding: http://portforward.com/help/portforwarding.htm

#### How do we configure Port Forwarding ?

For this section, we will be using an example: Let's say the camera's LAN IP address is http://192.168.8.100:2000

Step 1: Login to the router, and go to your router's port forwarding or port triggering menu. Sometimes this is also under the name of Virtual Server or NAT.

Using the Linksys brand router as an example, we would log into the router, and go to the Applications & Gaming menu. We would then click on the "Single Port Forwarding" sub-menu.

Step 2: Create a new column using the LAN IP address & HTTP Port of the camera within the router as shown below, then push OK or Submit to save your settings:

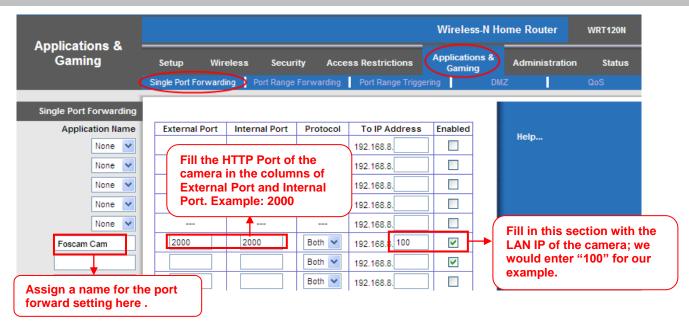

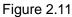

#### First method :

#### Use the embedded DDNS to access the camera via the Internet

Each camera has an embedded unique DDNS domain name, the format of this domain name is <u>xxxxxx.myipcamera.org</u>. On the bottom of the camera, you can see the domain name sticker with this information on it.

For example, we can use **cp4911.myipcamera.org**. In the camera, click Settings at the top, click "Network" on the left, then click "DDNS" to get to the DDNS settings page. Here you can see the unique domain name of your camera.

| DDN | S                   |                       |                         |
|-----|---------------------|-----------------------|-------------------------|
|     |                     |                       | Save Refresh            |
|     | Enable DDNS 🗹       |                       |                         |
|     | Manufacturer's DDNS |                       |                         |
|     | Manufacturer's DDNS | xxxxxx.myipcamera.org | Restore DDNS to factory |
|     |                     |                       |                         |
|     | Third Party DDNS    |                       |                         |
|     | DDNS Server         | None                  | <b>~</b>                |
|     | Domain              |                       |                         |
|     |                     | Figure 2.12           |                         |

Figure 2.12

Now you can use "http://Domain name + HTTP Port" to access the camera via the Internet.

Take hostname <u>cp4911.myipcamera.org</u> and HTTP Port of 2000 for example, the URL link to access the camera via the Internet would be <u>http://test09.myipcamera.org:2000</u>.

#### Second method :

Use the Third party DDNS to access the camera via the Internet

Step 1, Please go to the third party DDNS website(such as www.no-ip.com) to create a free hostname. Step 2, DO DDNS Service Settings within the Camera

Please set DDNS Settings within the camera by **hostname**, a user name and password you've got from **www.no-ip.com** 

Take hostname ycxgwp.no-ip.info, user name test, password test2012 for example.

Firstly, goes to option of DDNS Settings on the administrator panel.

Secondly, select No-lp as a server.

**Thirdly**, fill test as DDNS user, fill password **test2012** as DDNS password, fill ycxgwp.no-ip.info as DDNS domain and server URL, Then click save to make effect. The camera will restart and to take the DDNS settings effective.

**Fourthly**, after the restart, login the camera, and go to option of Device Status on the administrator panel, and check if the DDNS status is successful.

If failed, please double check if you have input the correct hostname, user name, and password, and try to redo the settings.

#### NOTE :

If you have set Third Party DDNS successfully ,the IPCAM Domain Name will be invalid. The Third Party DDNS and the IPCAM Domain Name cannot work at the same time, the last time you configured will take effect.

### 2.3 Using the VLC player

This camera supports RTSP streaming, here you can view the camera using VLC player.

#### RTSP URL <a href="http://[user name][:password]@IP:HTTP">http://[user name][:password]@IP:HTTP</a> port number/videosream

The part in the square brackets may be omitted.

#### user name & password:

The user name and password to access the camera. This part can be omitted.

#### IP: WAN or LAN IP address.

Videostream:Here support three modes: videoMain, videoSub and audio. When the network speed is bad, here you had better select videoSub. If you select audio, you can only hear the sound but cannot see the video.

#### For example:

IP: 192.168.1.11 HTTP Port number: 88 User name: admin Password: 123

Here I can enter one of the following URLs in the VLC.

- 1. rtsp://admin:123@192.168.1.11:88/videoMain
- 2. rtsp:// @192.168.1.11:88/videoMain
- 3. rtsp://:123@192.168.1.11:88/videoMain

4. rtsp://admin@192.168.1.11:88/videoMain

Open the VLC, and go to Media Open Network Stream option, then enter the URL into VLC.

| 🛓 VLO             | : media play                        | /er           |               |         |               | _ 🗆 🔀   |
|-------------------|-------------------------------------|---------------|---------------|---------|---------------|---------|
| <u>M</u> edia     | P <u>l</u> ayback                   | <u>A</u> udio | <u>V</u> ideo | Tools   | V <u>i</u> ew | Help    |
|                   | en File                             |               |               | Ctrl+O  |               |         |
| 📄 Ad              | lvanced Open                        | File          |               | Ctrl+Sh | ft+0          |         |
| C C               | en <u>F</u> older                   |               |               | Ctrl+F  |               |         |
|                   | en <u>D</u> isc…                    |               |               | Ctrl+D  |               |         |
|                   | oen <u>N</u> etwork S               |               |               | Ctrl+N  |               |         |
| 🛒 Op              | en <u>C</u> aptuis D                | evice         |               | Ctrl+C  |               |         |
|                   | en <u>L</u> ocation f<br>cent Media | rom clipb     | oard          | Ctrl+V  | ۲             |         |
| Sa                | ve Playlist to                      | <u>F</u> ile  |               | Ctrl+Y  |               |         |
| Co                | nve <u>r</u> t / Save.              |               |               | Ctrl+R  |               |         |
| ((•)) <u>S</u> ti | reaming                             |               |               | Ctrl+S  |               |         |
| 🗙 তা              | iit                                 |               |               | Ctrl+Q  |               |         |
|                   |                                     |               | 1             | 111     | ¢             | () 100% |

Figure 2.13

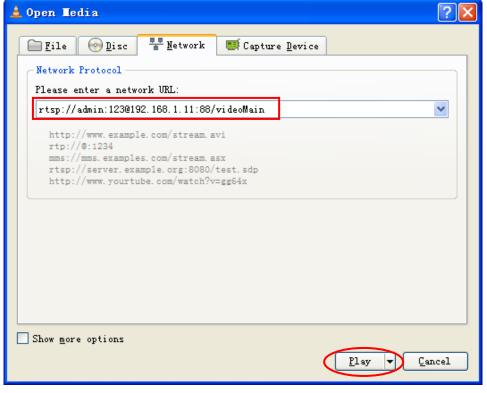

Figure 2.14

Sometimes you may need to enter the user name and password again. Click OK and you can see the real-time preview.

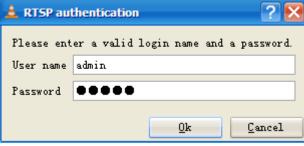

Figure 2.15

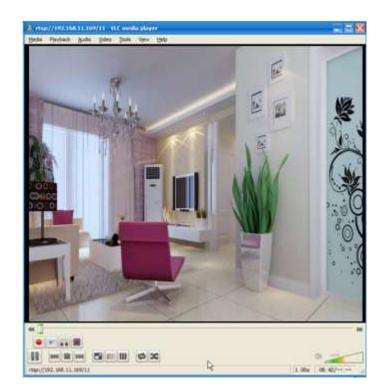

Figure 2.16

If you cannot play the video in the VLC player, please check the port mapping. You can read Quick Installation Guide about How to configure port forwarding.

#### NOTE:

If you modify the camera's username or password, reboot the camera, or else the new username and password cannot take effect when you enter the authentication in the VLC.

### 2.4 IP camera connection to the server

Device supports ONVIF 2.2.1 protocol. You can easily access the NVR with ONVIF or server with ONVIF.

### **3 Surveillance Software GUI**

Please refer to the Quick Installation Guide if you install the camera at first time. After finishing quick installation, you can take time to learn the operation of the software.

### 3.1 Login Window

| Username | admin       |          |   |  |
|----------|-------------|----------|---|--|
| Password |             |          |   |  |
| Stream   | Main stream | <b>•</b> |   |  |
| Language | English     | <u>-</u> |   |  |
|          |             | Logi     | n |  |

Figure 3.1

#### Please check the login window above, it was divided to 4 sections from no. 1 to 4.

#### Section1 Enter the Username and password

The default administrator username is admin with no password. You will be prompted to change the password on first use to prevent unauthorized users from logging in to the camera (read chapter 3.2.4 about how to change).

#### Section2 Stream

The camera supports two stream modes: Main stream and sub stream. If you want to access the camera form LAN, here you can select Main stream. If you want to access the camera from Internet, here we recommend sub stream.

**NOTE:** When the network bandwidth is bad select Sub Stream and the video will be more fluid.

#### Section3 Select the language

You can select the language you need via click on the language dropdown list to switch.

#### Section4 Login the camera

Click Login button and you will see the surveillance windows.(If login the camera for the first time, the page that modify the username and password will appears.)

### 3.2 Modify the Username and Password

When you log in for the first time, it will prompt you to modify the username and password automatically.

| Username                | admin  |
|-------------------------|--------|
| New username            |        |
| New password            |        |
| Password Security Level |        |
| Confirm the password    |        |
|                         | Modify |

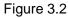

Enter the New Username, New password and Confirm the password. Click **Modify** button, you will see the login page again.

### 3.3 Setup Wizard

After logging in for the first time, you will be directed to the "Setup Wizard" automatically. Here you can set the basic parameters of camera, such as camera name, camera time, wireless settings, IP configuration.

| Setup Wizard                                                                                                    |  |  |  |  |  |
|----------------------------------------------------------------------------------------------------|--|--|--|--|--|
| Setup Wizard - Start                                                                                                |  |  |  |  |  |
| Follow the guide to set your camera, click "Next" to start.<br>Please click the menu on the left for more settings. |  |  |  |  |  |
|                                                                                                    |  |  |  |  |  |

Figure 3.2

Camera Name: You could give a name for your IP camera.

| Setup Wizard              |         |                                                                                     |  |  |  |  |  |
|---------------------------|---------|-------------------------------------------------------------------------------------|--|--|--|--|--|
|                           |         |                                                                                     |  |  |  |  |  |
| Step 1 of 4 - Camera Name |         |                                                                                     |  |  |  |  |  |
|                           |         |                                                                                     |  |  |  |  |  |
| Camera Name               |         | Anonymous                                                                           |  |  |  |  |  |
|                           | ra Name | The maximum Device Name length is 20, support English, numbers, letters and symbols |  |  |  |  |  |
| oumera nume               |         | ······································                                              |  |  |  |  |  |
|                           |         |                                                                                     |  |  |  |  |  |
| Previous Next             |         |                                                                                     |  |  |  |  |  |

Figure 3.3

| Setup Wizard              |                                                  |  |  |  |  |
|---------------------------|--------------------------------------------------|--|--|--|--|
| Step 2 of 4 - Camera Time |                                                  |  |  |  |  |
| Time Zone                 | (GMT) Greenwich mean time; London, Lisbon, 💌     |  |  |  |  |
| Sync with NTP server      |                                                  |  |  |  |  |
| NTP Server                | time.nist.gov                                    |  |  |  |  |
|                           | 2014-7-1 03 💌 : 14 💌 : 40 💌 PM 💌<br>Sync with PC |  |  |  |  |
| Date Format               | YYYY-MM-DD                                       |  |  |  |  |
| Time Format               | 12-hour                                          |  |  |  |  |
| use DST 📃                 |                                                  |  |  |  |  |
|                           |                                                  |  |  |  |  |
| Previous                  |                                                  |  |  |  |  |

System Time: Select the time zone you need to set the date, time,format, etc.

Figure 3.4

Wireless networks: Click Scan, find the SSID of your wireless router, select and enter the password.

| Setup Wizard                    |            |               |      |                              |                                 |  |  |  |  |
|---------------------------------|------------|---------------|------|------------------------------|---------------------------------|--|--|--|--|
| Step 3 of 4 - Wireless Settings |            |               |      |                              |                                 |  |  |  |  |
| Wireless Network                | 1 Scan     |               | SSID | TP-LINK_liyo                 |                                 |  |  |  |  |
| SSID(Network Name)              | Encryption | Quality       | E    | Incryption                   | WPA/WPA2 V                      |  |  |  |  |
| TP-LINK liyo                    | WPA/WPA2   | .at <b>2</b>  | 3 ⊦  | Password                     |                                 |  |  |  |  |
| TP-LINK_wyy                     | WPA/WPA2   | at            | The  | maximum pa                   | assword length is 63, including |  |  |  |  |
| 333                             | WPA2       | at            |      | numbers, letters and symbols |                                 |  |  |  |  |
|                                 |            | Previous Next | ]    |                              |                                 |  |  |  |  |

Figure 3.5

**IP:** Set the IP address of the camera. You could choose to obtain an IP automatically (DHCP) or set the IP address manually according to your needs.

| btain IP From DHCP 🗹 |  |
|----------------------|--|
|                      |  |
| Subnet Mask          |  |
|                      |  |
| Primary DNS Server   |  |
| Secondary DNS Server |  |

Figure 3.6

#### NOTE:

It takes about 1 minute to connect the camera to your router.

### 3.4 Surveillance Window

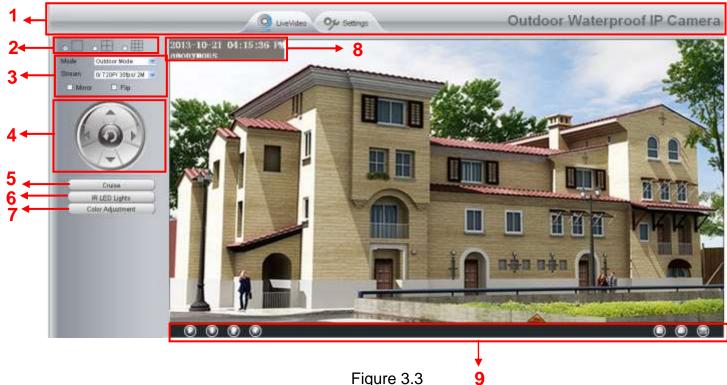

Figure 3.3

#### Section1 LiveVideo / Settings buttons

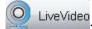

Path to surveillance window. Click this button and back to the surveillance window

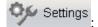

Path to Administrator Control Panel, Click it, and it will lead to Administrator Control Panel and

#### do advanced settings.

#### Section2 Multi-Device Window

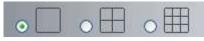

The firmware inside the camera supports up to maximum of 9 cameras being monitoring at the same time. You can add other cameras in multi-camera panel.

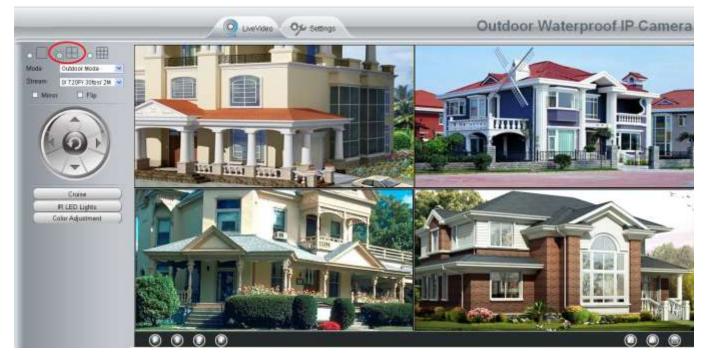

Figure 3.4

#### Section3 Mode/ Stream / Mirror/ Flip buttons

#### Mode

- 1) 50Hz -----Indoor surveillance (Region: Europe, China)
- 2) 60Hz -----Indoor surveillance (Region: USA, Canada)
- 3) Outdoor Mode-----Outdoor surveillance

#### Stream

The default stream supports multiple modes. For example, "0/720P/30fps/2M" means: Stream type no./ Resolution / Maximum frame rate/ Bit rate. Different models support different modes.

1) Stream type no. : The number is used to identify the stream type.

#### 2) Resolution

The lowest resolution is QVGA. The bigger the resolution, the better of the image quality is. If you are accessing the camera via internet and want to get more fluid video streaming, please select resolution VGA.

#### 3) Maximum frame rate

When the video format is 50Hz, the maximum frame rate is 25 fps. When the video format is 60Hz, the maximum frame rate is 30 fps. You should lower frame rate when the bandwidth is limited. Normally, when the frame rate above 15, you can achieve fluid video.

#### 4) Bit rate

Generally speaking, the larger the bit rate is, the clearer video will become. But the bit rate configuration should

combine well with the network bandwidth. When the bandwidth is very narrow, and bit rate is large, that will lead to poor video playback.

| Status                            | -Video Settings            |              |              |
|-----------------------------------|----------------------------|--------------|--------------|
| Basic Settings                    | video oettiings            |              |              |
| Network                           |                            |              | Save Refresh |
| Video                             | Main stream video settings |              |              |
| (Video Settings                   | Stream Type                | 0            | ▼            |
| On Screen Display<br>Privacy Zone | Resolution                 | 720P         | <b>~</b>     |
| Snapshot Settings                 | Bit Rate                   | 2M           | ~            |
| IR LED Schedule                   | Frame Rate                 | 30           | <b>~</b>     |
| Alarm                             | Key Frame Interval         | 30           | ~            |
| Record                            | Sub stream video settings  |              |              |
| Firewall                          | Stream Type                | 0            | ×            |
| System                            | Resolution                 | VGA(640*480) | ¥            |
|                                   | Bit Rate                   | 512K         | ~            |
|                                   | Frame Rate                 | 15           | ~            |
|                                   | Key Frame Interval         | 45           | ~            |

You can reset the stream type on "Settings-> Video-> Video Settings" panel.

#### Section6 IR LED Lights

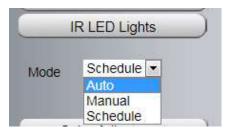

Click IR LED Lights and there are two modes to adjust the infrared led: Auto and Off . The default mode is Auto.

Auto: Select it and the camera will adjust the infra led (on or off) automatically.

Manual: Select it and turn off the infra led manually.

Schedule: Select it and the IR led light will be off at the schedule period. If you want to define or change the IR

led lights schedule time, please go to Settings $\rightarrow$ Video $\rightarrow$ IR LED Schedule page.

#### Section7 Image quality settings

In this page, you can tune Hue, Brightness, Contrast, Saturation, and Sharpness to get higher quality.

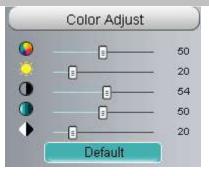

#### Section8 OSD

If you have added time and camera name in the video, you can see it in the live window.

Go to Settings ---Basic settings---Camera name panel, and you can change another device name. The default device name is anonymous.

Go to Settings ---Basic settings---Camera time panel and adjust the device time.

Go to Settings ---Video---On Screen Display panel, you can add or no add OSD.

#### Section9 Play/Stop/ Talk/Audio/ Snap/ Record/ Full screen button

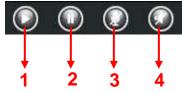

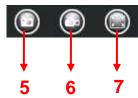

1-----Play Click it to play the video of the camera 2-----Stop Click it to stop the video of the camera

3----- Talk: Click the button and the icon will become to

, then talk to the microphone that connected with PC, people around the camera can hear your voice if the camera has connected with audio output device. Click the icon again and stop talking.

4----- Audio Click the button and the icon will become to will become to hear the sound around the camera if

the camera has connected with other audio input device through the Audio Input port of the camera, Click the icon again and stop audio.

5----- Snap: Click it to make snapshot and it pop up a window which picture you snapshot, right click in the window and save the picture to anywhere you want.

6----- Record: Click the icon in the live window.

Click again and stop recording. The default storage path is C:\IPCamRecord. You can change the storage path: Go to Settings- >Record-> Storage Location panel.

7-----Full Screen Click it to make full-screen, or you can double click the surveillance screen to make full-screen. Double click again and exit full-screen.

#### Onscreen Mouse Control

Right click the mouse and you can adjust the full screen and Zoom up.

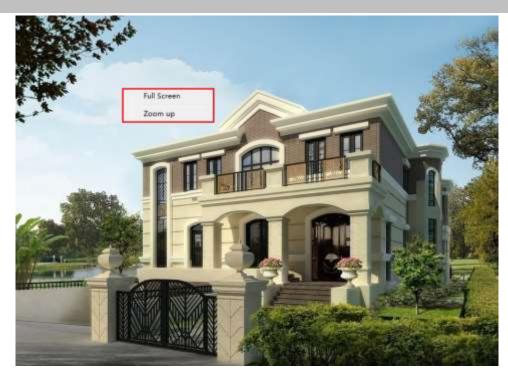

Figure 3.5

Full Screen: Select it and Click it to make full-screen, press ESC and exit full-screen.

**Zoom up/down:** Click it and the live view will be digital zoomed up, then click Zoom Down and the live view back to original size.

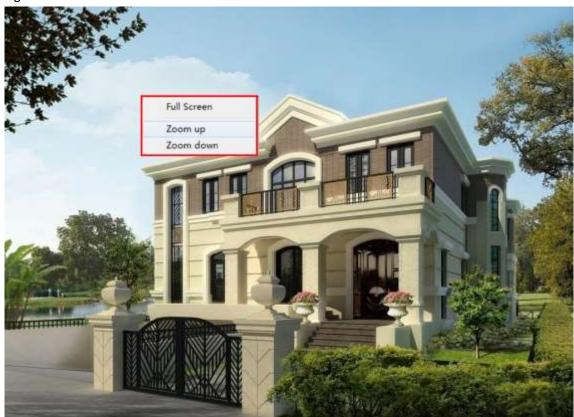

Figure 3.7

#### NOTE:

For Mac OS, the plugin cannot support Onscreen Mouse function, so you cannot allow to use it.

# **4 Advanced Camera Settings**

Click the button "Settings", goes to Administrator Control Panel to make advanced camera settings.

## 4.1 Device Status

Device Status contains four columns: Device Information, Device Status, Session Status and Log, it will show you various information about your camera.

## **4.1.1 Device Information**

| Device Information           |                     |
|------------------------------|---------------------|
|                              | Refresh             |
| Camera Model                 | FC5511E             |
| Camera Name                  | FC5511E             |
| Camera ID                    | 00111112222         |
| Camera Time                  | 1970/01/01 16:27:49 |
| System Firmware Version      | 1.4.1.8             |
| Application Firmware Version | 1.14.1.18           |
| Plug-In Version              | 2.0.1.7             |

Figure 4.1

Camera Model: The model of the device.

**Camera Name:** The Device Name is a unique name that you can give to your device to help you identify it. Click Basic Settings and go to Device Name panel where you can change your camera name. The default device name is anonymous.

**Camera ID:** Display the MAC address of your camera. For example Device ID is 008414350787, the same MAC ID sticker is found at the bottom of the camera.

**Camera Time:** The system time of the device. Click Basic Settings and go to Camera Time panel and adjust the time.

System Firmware version: Display the System Firmware version of your camera.

App Firmware version: Display the application firmware version of your camera.

Plug-in version: Display the plug-in version of your camera

## 4.1.2 Device Status

On this page you can see device status such as Alarm status, NTP/DDNS status, WIFI status and so on.

|               | Device Status |
|---------------|---------------|
|               | Refresh       |
| Alarm Status  | Disabled      |
| NTP Status    | Failed        |
| DDNS Status   | Disabled      |
| UPnP Status   | Disabled      |
| WiFi Status   | Not connected |
| IR LED Status | Off           |

Figure 4.2

## 4.1.3 Session status

Session status will display who and which IP is visiting the camera now.

| Session status |           |                |
|----------------|-----------|----------------|
|                |           | Refresh        |
|                | User name | IP address     |
|                | admin     | 192.168.1.102  |
|                | admin     | 218.17.160.187 |

Figure 4.3

### 4.1.4 Log

The log record shows who and which IP address accessed or logout the camera and when.

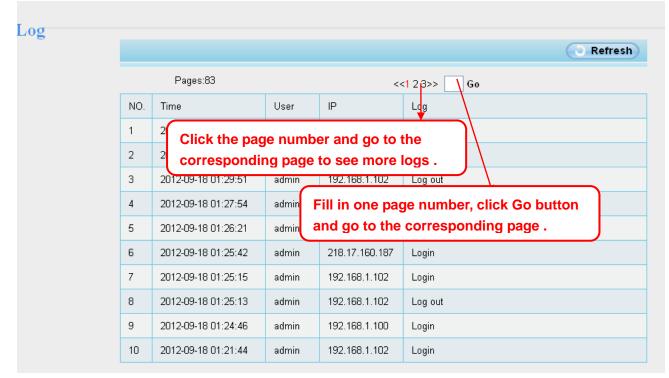

## 4.2 Basic Settings

This section allows you to configure your Camera Name, Camera Time, Mail, User Accounts and Multi-Device.

## 4.2.1 Camera Name

Default alias is anonymous. You can define a name for your camera here such as apple. Click **Save** to save your changes. The alias name cannot contain special characters.

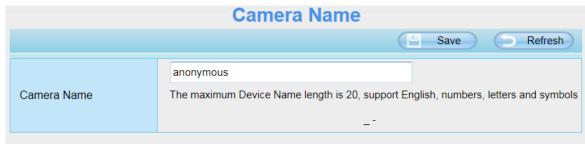

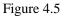

## 4.2.2 Camera Time

This section allows you to configure the settings of the internal system clocks for your camera.

| Camera Time            |                                                 |
|------------------------|-------------------------------------------------|
|                        | Save Refresh                                    |
| Time Zone              | (GMT) Greenwich mean time; London, Lisbon, Ca 💌 |
| Sync with NTP server 🗌 |                                                 |
|                        |                                                 |
|                        | 2013-10-22 07 💙 : 32 💙 : 46 💙 AM 💙              |
| PC Time                | Sync with PC                                    |
| Date Format            | YYYY-MM-DD                                      |
| Time Format            | 12-hour                                         |
| use DST                |                                                 |
| Ahead Of Time          | 0 Minute                                        |
|                        |                                                 |
|                        |                                                 |

Figure 4.6

Time Zone: Select the time zone for your region from the dropdown menu.

Sync with NTP server: Network Time Protocol will synchronize your camera with an Internet time server. Choose the one that is closest to your camera.

Sync with PC: Select this option to synchronize the date and time of the Network Camera with your computer.Manually: The administrator can enter the date and time manually. Please select the date and time format.use DST: Select the use DST, then select the daylight saving time from the dropdown menu.Click Save button to submit your settings.

### **4.2.3 User Accounts**

Here you can create users and set privilege, **visitor**, **operator or administrator**. The default administrator user accounts are admin with a blank password.

| User . | Accounts |               |                                                     |
|--------|----------|---------------|-----------------------------------------------------|
|        |          |               | Refresh                                             |
| NO.    | Username | Privilege     | Username                                            |
| 1      | admin    | Administrator | Privilege Visitor 🗸                                 |
| 2      |          |               | Change username                                     |
| 3      |          |               | C Change password                                   |
| 4      |          |               | The maximum length of the user name is 20, support  |
| 5      |          |               | numbers, letters and symbols @ \$ *                 |
| 6      |          |               | The maximum password length is 12, does not support |
| 7      |          |               | the character & =                                   |
| 8      |          |               |                                                     |
|        | 1        |               |                                                     |

### How to change the password?

Firstly, select the account which you want to change the password, then select "Change password", enter the old password and the new password, lastly click modify to take effect.

| User | Accounts |               |                                                     |
|------|----------|---------------|-----------------------------------------------------|
|      |          |               | Refresh                                             |
| NO.  | Username | Privilege     | Username admin                                      |
| 1    | admin    | Administrator | Password •••••                                      |
| 2    |          |               | New password                                        |
| 3    |          |               | Privilege Administrator                             |
| 4    |          |               | O Change username                                   |
| 5    |          |               | Change password                                     |
| 6    |          |               | Modify                                              |
| 7    |          |               | The maximum length of the user name is 20, support  |
| 8    |          |               | numbers, letters and symbols @ \$ *                 |
|      |          |               | The maximum password length is 12, does not support |
|      |          |               | the character & =                                   |
|      |          |               |                                                     |

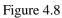

## How to add account ?

Select one blank column, then enter the new user name, password and privilege, last click Add to take effect. You can see the new added account on the Account list.

| User A | Accounts |               |                                                     |
|--------|----------|---------------|-----------------------------------------------------|
|        |          |               | Refresh                                             |
| NO.    | Username | Privilege     | Username operator                                   |
| 1      | admin    | Administrator | Password ••••••                                     |
| 2      |          |               | Privilege Operator 💌                                |
| 3      |          |               | O Change username                                   |
| 4      |          |               | Change password                                     |
| 5      |          |               | Add                                                 |
| 6      |          |               | The maximum length of the user name is 20, support  |
| 7      |          |               | numbers, letters and symbols @ \$ *                 |
| 8      |          |               | The maximum password length is 12, does not support |
|        |          |               | the character & =                                   |

| User . | Accounts |               |                                                     |
|--------|----------|---------------|-----------------------------------------------------|
|        |          |               | Refresh                                             |
| NO.    | Username | Privilege     | Username operator                                   |
| 1      | admin    | Administrator | Privilege Operator                                  |
| 2      | operator | Operator      | O Change username                                   |
| 3      |          |               | O Change password                                   |
| 4      |          |               | Delete                                              |
| 5      |          |               | The maximum length of the user name is 20, support  |
| 6      |          |               | numbers, letters and symbols @ \$ *                 |
| 7      |          |               | The maximum password length is 12, does not support |
| 8      |          |               | the character & =                                   |
|        |          |               |                                                     |

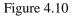

Delete : Select the account which you want to delete, then click Delete button to take effect.

**NOTE:** The default administrator account cannot be deleted, but you can add other administrator users.

### How to change the username ?

Firstly, select the account which you want to change the username, then select "Change username", enter the new password, lastly click modify to take effect.

| User . | Accounts |               |                                                     |
|--------|----------|---------------|-----------------------------------------------------|
|        |          |               | Refresh                                             |
| NO.    | Username | Privilege     | Username operator                                   |
| 1      | admin    | Administrator | New username opr                                    |
| 2      | operator | Operator      | Privilege Operator                                  |
| 3      |          |               | ⊙ Change username                                   |
| 4      |          |               | O Change password                                   |
| 5      |          |               | Modify                                              |
| 6      |          |               | The maximum length of the user name is 20, support  |
| 7      |          |               | numbers, letters and symbols @ \$ *                 |
| 8      |          |               | The maximum password length is 12, does not support |
|        |          |               | the character & =                                   |

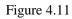

## 4.2.4 Multi-Camera

If you want to view multi-surveillance screens on one window, you need to login one camera, and set it as the main device, and do Multi-Device Settings, add other cameras to the first one camera. Before you do multi-cams settings, you need to assign different port such as 81, 82, 83, 84, 85, 86, 87, 88 to the cameras if there is 8 cams installed.

The firmware within the camera can support a maximum of 9 devices monitoring all at the same time. This page you can both add IPCAM MJPEG and H.264 series cameras to the first camera and view multi-surveillance screen on one window.

### Add cameras in LAN

In Multi-Device Settings page, you can see all devices searched in LAN. The 1st Device is the default one. You can add more cameras in the list in LAN for monitoring. The camera's software supports up to 9 IP Cameras online simultaneously. Click The **2nd Device** and click the item in the Device List in LAN, the Alias, Host and Http Port will be filled in the boxes below automatically. Enter the correct username and password then click **Add**. Add more cameras in the same way.

| M | ulti-Camera         |            |                                                     |                                                               |      |                                 |                                       |  |
|---|---------------------|------------|-----------------------------------------------------|---------------------------------------------------------------|------|---------------------------------|---------------------------------------|--|
|   | Cameras On LAN      |            | FC2401P(17<br>FC2401P(17<br>Anonymous(<br>Anonymous | 2.16.0.113)<br>172.16.0.13)<br>(172.16.0.23)<br>(172.16.0.63) | came | ra model, alias                 | · · · · · · · · · · · · · · · · · · · |  |
|   | The 1st Camera      |            | This Camera                                         |                                                               |      | Port will be                    |                                       |  |
|   | The 2nd Camera      |            | None                                                | filled in th<br>automatic                                     |      | owing boxes                     |                                       |  |
|   | Ca                  | mera Model | H264                                                |                                                               |      | *                               |                                       |  |
|   | Camera Name<br>Host |            | FC2401P                                             |                                                               |      |                                 |                                       |  |
|   |                     |            | 172.16.0.11                                         | 3                                                             |      |                                 |                                       |  |
|   |                     | HTTP Port  | 34100                                               |                                                               |      |                                 |                                       |  |
|   |                     | Media Port | 34100                                               |                                                               |      |                                 |                                       |  |
|   |                     | Username   | admin                                               |                                                               |      |                                 |                                       |  |
|   |                     | Password   |                                                     |                                                               |      |                                 |                                       |  |
|   |                     |            | Add                                                 | Delete                                                        |      |                                 |                                       |  |
|   | Figure 4.12         | 3 Click    | Add to take                                         | e effect .                                                    |      | 2 Enter the Us<br>password of t |                                       |  |

**Camera Model:** Our Company produces two series cameras: MJPEG and H.264. Here will show you which series the camera belongs to.

|                               |                                                                                                    | Refresh                                         |
|-------------------------------|----------------------------------------------------------------------------------------------------|-------------------------------------------------|
| Cameras On LAN                | anonymous(192.168.11.193)<br>anonymous(192.168.11.241)<br>anonymous(192.168.11.203)<br>anonymous(192.168.11.243) | Refresh                                         |
| The 1st Camera                | This Camera                                                                                                    |                                                 |
| The 2nd Camera                | anonymous(192.168.11.203)                                                                                        |                                                 |
| The 3rd Camera                | anonymous(192.168.11.241)                                                                                        |                                                 |
| The 4th Camera                | anonymous(192.168.11.203)                                                                                        |                                                 |
| The 5th Camera                | None                                                                                                    |                                                 |
| The 6th Camera                | None                                                                                                    |                                                 |
| The 7th Camera                | None                                                                                                    |                                                 |
| The 8th Camera                | None                                                                                                    |                                                 |
| The 9th Camera                | None                                                                                                    |                                                 |
| Note: If you want to access y | our camera remotely, make sure you are                                                                           | able to access it seperately through a browser. |

Figure 4.13

Back to Surveillance Windows, and click Four Windows option, you will see four cameras you added.

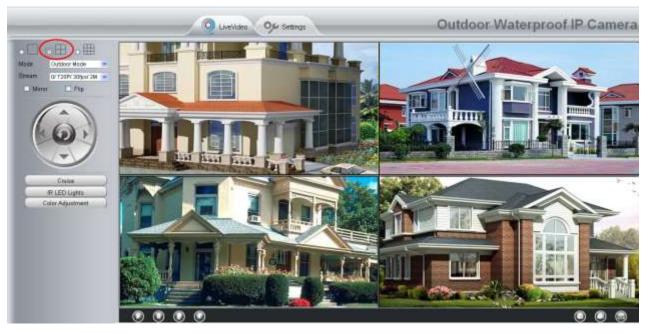

Figure 4.14

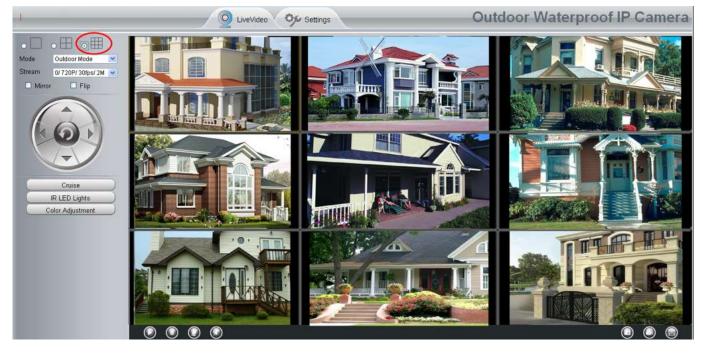

Figure 4.15

#### Add cameras in WAN

If you want to view all cameras via the internet(remote computer), you will need to add them using DDNS domain name. Firstly, make sure all of the cameras you added can be accessed through the internet. (Read How to configure DDNS settings in chapter 4.3.3)

Login to the first camera using a DDNS domain name and port.

| a Client                     | Lpcamera, org:8000 |                                                                                                    |                               |             |
|------------------------------|--------------------|----------------------------------------------------------------------------------------------------|-------------------------------|-------------|
| Jse DDNS doma                | in name and port   | o login.                                                                                                    | Settings Outdoor Waterpro     | of IP Camer |
| Status<br>Device Information |                    | Dev                                                                                                    | rice Status                   |             |
| Device Status                | 1                  |                                                                                                    | (R                            | lefresh     |
| Session Status               | Alarm Status       | Disabled                                                                                                    |                               |             |
| Log                          | NTP Status         | Faled                                                                                                    |                               |             |
| Basic Settings               | DDNS Status        |                                                                                                    |                               |             |
| Network                      |                    | and the second second sec | /cp4911 mylpcamera.org 8000   |             |
| Video                        | UPnP Status        | Succese                                                                                                    |                               |             |
| Alarm                        | WiFi Status        | Noted                                                                                                    | ake sure each camera you need | add         |
| Record                       | IR LED Status      | 04                                                                                                    |                               |             |
| Firewall                     |                    |                                                                                                    | uld login with DDNS name and  |             |
| System                       |                    | _                                                                                                    |                               |             |

Figure 4.16

Click Multi-Device Settings. Choose The 2nd Device. Fill in the 2nd camera's name, DDNS domain name, port number. Enter user name and password and then choose Add.

|                  |                                                                                    | Refresh    |
|------------------|------------------------------------------------------------------------------------|------------|
| Cameras On LAN   | anonymous(192,168,11,20)<br>anonymous(192,168,11,243)<br>anonymous(192,168,11,203) | Refresh    |
| The 1st Camera   | This Camera                                                                        |            |
| The 2nd Camera   | anonymous(192.168.11.203)                                                          |            |
| Camera Model     | MJ                                                                                 | <b>→</b> 1 |
| Camera Name      | apple                                                                              |            |
| Host             | camera.no-ip.info                                                                  |            |
| HTTP Port        | 801                                                                                |            |
| Media Port       | 801                                                                                |            |
| Usemame          | admin                                                                              |            |
| Password         |                                                                                    |            |
|                  | Add Delete                                                                         |            |
| The 3rd Camera 5 | None                                                                               |            |
| The 4th Camera   | None                                                                               |            |

Figure 4.17

1----- The camera model: MJ or H264.

2----- The 2nd camera's name

3----- Fill in the 2nd camera's DDNS host not LAN IP

4 ---- Enter the 2nd camera's user name and password

5---- Click Add button and to take effect

NOTE: Here the Host must be entered as the second camera's DDNS domain name, not its LAN IP.

| Device List in LAN | apple(192.168.13.102)<br>mycamera(192.168.13.108)<br>ipcam(192.168.13.107) | Refresh |
|--------------------|----------------------------------------------------------------------------|---------|
| The 1st Device     | This Device                                                                |         |
| The 2nd Device     | apple(camera.no-ip.info)                                                   |         |
| The 3rd Device     | ipcam(test01.myipcamera.org)                                               |         |
| The 4th Device     | mycamera(owlejww.no-ip.info)                                               |         |
| The 5th Device     | None                                                                       |         |
| The 6th Device     | None                                                                       |         |
| The 7th Device     | None                                                                       |         |
| The 8th Device     | None                                                                       |         |
| The 9th Device     | None                                                                       |         |

internet.

Figure 4.18

Return to video window. You will see all of the cameras accessible through the internet.

When you are away from home, you can use the first camera's DDNS domain name and port to view all the cameras via internet.

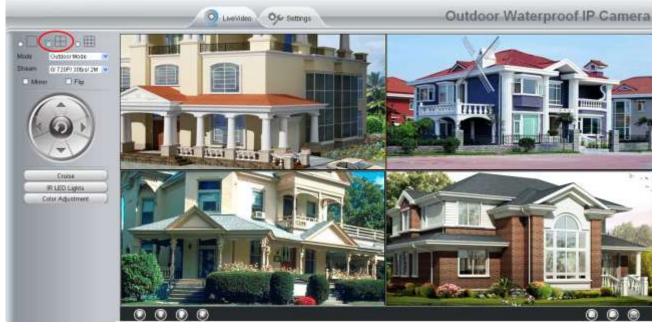

Figure 4.19

## 4.3 Network

This section will allow you to configure your camera's IP, PPOE, DDNS, Wireless Settings, UPnP, Port, Mail Settings and FTP Settings.

## **4.3.1 IP Configuration**

If you want to set a static IP for the camera, please go to **IP Configuration** page. Keep the camera in the same subnet of your router or computer.

|                       | Save Refresh   |
|-----------------------|----------------|
| Obtain IP From DHCP 🗖 |                |
| IP Address            | 192.168.0.109  |
| Subnet Mask           | 255.255.255.0  |
| Gateway               | 192.168.0.1    |
| Primary DNS Server    | 192.168.0.1    |
| Secondary DNS Server  | 202.96.134.133 |
|                       |                |

Note:Once you save your settings, the camera will restart.

Figure 4.20

Changing settings here is the same as using the IP Camera Tool.

It is recommended that you use the subnet mask, gateway and DNS server from your locally attached PC. If you don't know the subnet mask, gateway and DNS server, you can check your computer's local area connection as follows:

Control Panel--Network Connections--Local Area Connections --Choose Support--Details.

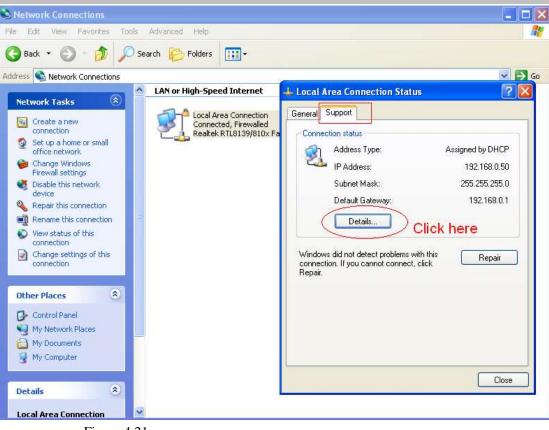

Figure 4.21

| Setwork Connections                                                                                                    |                                                                                                    |        |
|----------------------------------------------------------------------------------------------------|----------------------------------------------------------------------------------------------------|--------|
| File Edit View Favorites Tools Advanced Help                                                                                                    |                                                                                                    |        |
| 🚱 Back 🔹 🕥 🕤 🏂 🔎 Search 🎼 Folders 🔛                                                                                                    |                                                                                                    |        |
| Address 🕥 Network Connections                                                                                                    |                                                                                                    | 🗸 🄁 Go |
| LAN or High-Speed Internet                                                                                                    | 🕹 Local Area Connection Status                                                                                                    | ? 🗙    |
| Network Tasks  Create a new Connected, Firewalled                                                                                                    | Network Connection Details                                                                                                    | ? 🛛    |
|                                                                                                    | Network Connection Details:                                                                                                    |        |
| Set the same Subnet Mask and<br>gateway of the camera with your<br>PC .<br>There are two DNS servers . You<br>can set any of them . Same with<br>gateway is also OK . | Property         Value           Physical Address         00-E-0-D-0-0-23-01           IP Address         132,158,0.50           Subnet Mask         255,255,255,0.55           Default Gateway         132,158,0.1           Lease Dotained         2010-7-23,17:20:44           DNS Servers         202,96,134,33           192,168,0.1         V/INS Server |        |
| Olucation<br>Control Panel<br>My Network Places<br>My Computer<br>Details<br>Local Area Connection                                                                    |                                                                                                    | Close  |

Figure 4.22

If you don't know the DNS server, you can use the same settings as the Default Gateway.

### **4.3.2 Wireless Settings**

Step 1: Choose "Settings" on the top of the camera interface, and go to the "Network" panel on the left side of the screen, then click "Wireless Settings."

Click the **Scan** button and the camera will detect all wireless networks around the area. It should also display your router in the list.

|                    |            |               | Save Refresh                 |
|--------------------|------------|---------------|------------------------------|
| Wireless Network   | List       | Scan          | SSID                         |
| SSID(Network Name) | Encryption | Quality       | Encryption None              |
| TP-LINK_B18958     | Unencrypt  | ail           | Click the Scan button        |
| MERCURY_9E72A8     | Unencrypt  | ail           | to search for wireless       |
| cisco_2.4G_4500    | WPA2       | ail           | networks.                    |
| NETGEAR19          | WPA2       | ail           |                              |
| EPS                | WPA2       | ail           |                              |
| WUXIAOCHUAN        | WPA2       | ail           |                              |
| TP-LINK_CB209C     | Unencrypt  | ail           |                              |
| TP-LINK_liyo       | WPA2       | ail           |                              |
| CM512-684556       | WPA2       | ail           |                              |
| TP-LINK_wyy        | WPA2       | ail           |                              |
| Pages:3 1 2 3      |            | ck the Page n | number to see other wireless |

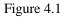

**Step 2:** Click the SSID (name of your router) in the list, the corresponding information related to your network, such as the name and the encryption, will be filled into the relevant fields automatically.

You will only need to fill in the password of your network. Make sure that the SSID, Encryption and the password you filled in are exactly the same for your router.

|                    | v          | Vireless Sett | tings | 5                                               |                       |
|--------------------|------------|---------------|-------|-------------------------------------------------|-----------------------|
|                    |            |               |       | Sav                                             | ve Refresh            |
| Wireless Network   | List       | Scan          |       | SSID                                            | NETGEAR19             |
| SSID(Network Name) | Encryption | Quality       |       | Encryption                                      | WPA2                  |
| TP-LINK_B18958     | Unencrypt  | ail           |       | Password                                        |                       |
| MERCURY_9E72A8     | Unencrypt  | atl           |       | 2                                               | Enter the password of |
| cisco_2.4G_4500    | WPA2       | ail           |       |                                                 | our router            |
| NETGEAR19          | WPA2       | ail           | 10    | Click the SSII                                  | D of your             |
|                    |            | Figure 4.2    | inf   | uter and the<br>formation wil<br>e fields autor | l be filled in        |

**Step 3:** Please click on the **Save** button after all settings have been entered and disconnect the network cable. Never shut down the power of the camera until the IP camera is able to connect to the wireless network.

The LAN IP address will disappear on the window of IP Camera Tool when the camera is configuring a wireless connection. Wait about 1 minute, the camera should obtain a wireless connection, and the LAN IP of the camera will show again on the window of the IP Camera Tool. The IP address may have changed after the camera receives a wireless connection; we recommend setting a static local IP address if this IP address changes by right clicking the camera in IP Camera Tools, setting a static IP, and pushing OK. Congratulations! You have set up the wireless connection of the camera successfully.

### Note

If you have difficulties adding the camera to your network, please call in for support.

## 4.3.3 **PPPoE**

If you are using a PPPoE connection, enable it and enter the User Name and Password for your PPPoE account.

| PPPoE                            |                                                                                                 |
|----------------------------------|-------------------------------------------------------------------------------------------------|
|                                  | Pave Refresh                                                                                    |
| Use PPPoE 🔽                      |                                                                                                 |
| PPPoE account                    | The maximum length of the user name is 20, support numbers, letters and symbols @ . \$ * -<br>_ |
| PPPoE password                   | The maximum password length is 12, does not support the character & =                           |
| Note:Once you save your settings | , the camera will restart.                                                                      |

## 4.3.4 DDNS

The camera has embedded a unique DDNS domain name when producing, and you can directly use the domain name, you can also use the third party domain name.

### **IPCAM** domain name

Here take **cp4911.myipcamera.org** for example. Go to option of DDNS on the **Settings->Network** panel, you can see the domain name.

| Refresh   |
|-----------|
|           |
|           |
|           |
| o factory |
|           |
|           |
|           |
|           |
|           |

Figure 4.24

Now you can use http:// Domain name + HTTP Port to access the camera via internet.

Take hostname **cp4911.myipcamera.org** and HTTP Port no. 8000 for example, the accessing link of the camera via internet would be **http://cp4911.myipcamera.org:8000** 

**Restore DDNS to factory:** If you have configured Third Party DDNS successfully, but you want to use Manufacturer's DDNS again , here click this button and start Manufacturer's DDNS Service.

## 4.3.5 UPnP

|             |     | Save | Refresh |
|-------------|-----|------|---------|
| Enable UPnP | Yes | ~    |         |

#### Figure 4.25

The default UPnP status is closed. You can enable UPnP, then the camera's software will be configured for port forwarding. Back to the "Device Status" panel, you can see the UPnP status:

| gn a name<br>bu like here . | camera on t | Port no. of the<br>he column of<br>id Internal Port . | Status                  |         |
|-----------------------------|-------------|-------------------------------------------------------|-------------------------|---------|
|                             |             |                                                       | otatus                  | Refresh |
| Alarm Status                |             | Disabled                                              |                         |         |
| NTP Status                  |             | Failed                                                |                         |         |
| DDNS Status                 |             | Success <u>http://cp49</u>                            | )11.myipcamera.org:8000 |         |
| UPnP Status                 |             | Success                                               |                         |         |
| WiFi Status                 |             | Not connected                                         |                         |         |
| IR LED Status               |             | Off                                                   |                         |         |

#### Figure 4.26

The camera's software will be configured for port forwarding. There may be issues with your routers security settings, and sometimes may error. We recommend you configure port forwarding manually on your router (Figure 4.30).

### 4.3.6 Port

This camera supports HTTP Port / HTTPS Port/ ONVIF Port. HTTP Port is used to access the camera remotely.

**HTTP port :** By default, the HTTP is set to 88. Also, they can be assigned with another port number between 1 and 65535. But make sure they can not be conflict with other existing ports like 25, 21.

| Port       |             |
|------------|-------------|
|            | Save Server |
| HTTP Port  | 88          |
| HTTPS Port | 443         |
| ONVIF Port | 888         |

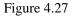

#### Another way to change the HTTP port no.

**Step 1:** Open the IP Camera Tool, select the camera you would like to change the port of, right click on the IP address, and click on "Network Configuration", this brings up the network configuration box as shown in Figure 4.34 and 4.35.

| 🛤 IP Camera Tool         |                                                                                                    |                |                                                   |
|--------------------------|----------------------------------------------------------------------------------------------------|----------------|---------------------------------------------------|
| Camera name              | IP Address                                                                                                    | Device ID D    | evice type                                        |
| anonymous                | Http<br>Basic Properties<br><u>Network Configuration</u><br>Upgrade Firmware<br>Refresh Camera List<br>Flush Arp Buffer<br>About IP Camera Tool | -              | H<br>th camera<br>o change the<br>d right click . |
| Figure 4.28              |                                                                                                    |                |                                                   |
| Camera name<br>anonymous | anonymous Network Obtain IP from DHCP server IP Address IP2.168.1 Subnet Mask 255.255.25                                                        | ice ID<br>.110 | Device type                                       |
|                          |                                                                                                    | . 1            | dify the Http Port                                |
|                          | User admin<br>Password *****<br>OK Cancel                                                                                                    |                | er the Username<br>sword, click OK.               |
|                          | Note: After changing the configur<br>device will automatically restart                                                                          |                |                                                   |

Figure 4.29

**Step 2:** Enter the username and password of the Administrator (default username is admin with a blank password), and click "OK" to apply changes.

**Step 3:** Wait around 10 seconds, you'll see that the camera's LAN IP address has changed. In our example it was changed to 2000, so we see http://192.168.8.102:2000 in IP Camera Tool. Also, the LAN IP address is now fixed at a static IP address of http://192.168.8.102:2000. This IP address will not change even if the camera is powered off and back on, the camera will remain on this LAN IP address. This is very important that a static LAN IP address is set, or you may have problems later with remote access and seeing the camera remotely if the camera loses power and reconnects on a different LAN IP address. Make sure you set a static LAN IP address!

| 🕸 IP Camera To | pol                     |             |             |
|----------------|-------------------------|-------------|-------------|
| Camera name    | IP Address              | Device ID   | Device type |
| anonynous      | Http://192.168.1.110:88 | 00841F19804 | <b>H</b>    |

Figure 4.30

NOTE: If the camera cannot be accessed, please make sure the port forwarding is succeed.

HTTPS port: The default port is 443. You can use the url to access the camera: https:// IP + HTTPS port.

**ONVIF port:** By default, the ONVIF port is set to 888. Also, they can be assigned with another port number between 1 and 65535(except 0 and 65534). But make sure they can not be conflict with other existing ports. **RTSP function** 

### RTSP URL rtsp:// [user name][:password]@IP:HTTP port number/videosream

The part in the square brackets may be omitted.

user name & password: The user name and password to access the camera. This part can be omitted. IP: WAN or LAN IP address.

**Videostream:** Here support three mode: videoMain, videoSub and audio. When the network speed is bad, here you had better select videoSub. If you select audio, you can only hear the sound but cannot see the video.

For example:

IP: 192.168.1.11 HTTP Port number: 88 User name: admin Password: 123

Here I can enter one of the following URLs in the VLC.

- 1. rtsp://admin:123@192.168.1.11:88/videoMain
- 2. rtsp:// @192.168.1.11:88/videoMain
- 3. rtsp://:123@192.168.1.11:88/videoMain
- 4. rtsp://admin@192.168.1.11:88/videoMain

Open the VLC, and go to Media Open Network Stream option, then enter the URL into VLC.

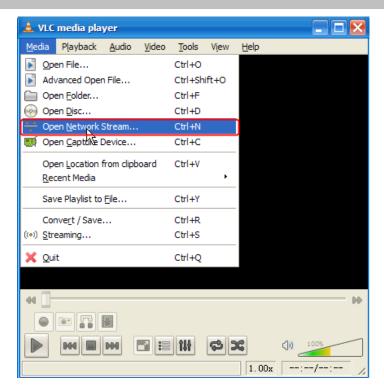

| 🛓 Open Iedia                                                                                                    | ? 🗙   |
|----------------------------------------------------------------------------------------------------|-------|
| 📄 <u>F</u> ile 💿 <u>D</u> isc <b>F</b> <u>N</u> etwork <b>E</b> Capture <u>D</u> evice                                                                                     |       |
| Network Protocol                                                                                                    |       |
| Please enter a network URL:                                                                                                    |       |
| rtsp://admin:1230192.168.1.11:88/videoMain                                                                                                    | ×     |
| http://www.example.com/stream.avi<br>rtp://@:1234<br>mms://mms.examples.com/stream.asx<br>rtsp://server.example.org:8080/test.sdp<br>http://www.yourtube.com/watch?v=gg64x |       |
|                                                                                                    |       |
| Show more options                                                                                                    | ancel |

#### Figure 4.32

Sometimes you may need to enter the user name and password again. Click OK and you can see the real-time preview.

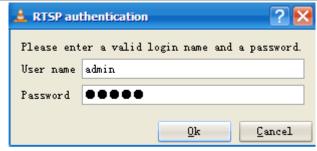

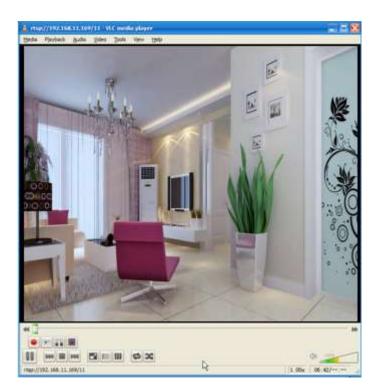

#### Figure 4.34

If you cannot play the video in the VLC player, please check the port mapping. You can read Quick Installation Guide about How to configure port forwarding.

#### NOTE:

If you modify the camera's username or password, reboot the camera, otherwise the new username and password cannot take effect when you enter the authentication in the VLC.

### 4.3.7 Mail Settings

If you want the camera to send emails when motion has been detected, email settings will need to be configured.

|                          | Save Refresh                           |
|--------------------------|----------------------------------------|
| Enable 🔽                 | 5                                      |
| SMTP Server              | smtp.gmail.com                         |
| SMTP Port                | 25                                     |
| Transport Layer Security | STARTTLS                               |
| Need Authentication      | Yes                                    |
| SMTP Username            | cuiyao93@gmail.com 2                   |
| SMTP Password            | •••••••••••••••••••••••••••••••••••••• |
| Sender E-mail            | cuiyao93@gmail.com                     |
| First Receiver           | yaoyao@163.com                         |
| Second Receiver          | → 4                                    |
| Third Receiver           |                                        |
| Fourth Receiver          |                                        |

1----- SMTP Server/ Port /Transport Layer Security Enter SMTP server for sender. SMTP port is usually set as 25. Some SMTP servers have their own port, such as 587 or 465, and Transport Layer Security usually is None. If you use Gmail, Transport Layer Security must be set to TLS or STARTTLS and SMTP Port must be set to 465 or 25 or 587, which port you choose should be decided by which Transport Layer Security you select.

2-----SMTP Username/ password: ID account and password of the sender email address

3----- Sender E-mail Mailbox for sender must support SMTP

4----- Receiver Mailbox for receiver need not support SMTP, you can set 4 receivers

5----- Save Click Save to take effect

6----- Test Click Test to see if Mail has been successfully configured.

Click Test to see if Mail has been successfully configured.

|                          |                                                           | Save Refresh                 | $\geq$   |
|--------------------------|-----------------------------------------------------------|------------------------------|----------|
| Enable 🔽                 |                                                           |                              |          |
| SMTP Server              | smtp.gmail.com                                            |                              |          |
| SMTP Port                | 25                                                        |                              |          |
| Transport Layer Security | STARTTLS<br>G-Mail only supports TLS at Port 465 and STAR | ▼<br>TTLS at Port 587 or 25. |          |
| Need Authentication      | No                                                        | <b>~</b>                     |          |
| SMTP Username            | yaoyao@gmail.com                                          |                              |          |
| SMTP Password            | ••••••                                                    | Test Success                 | <b>T</b> |
| Sender E-mail            | yaoyao@gmail.com                                          |                              |          |
| First Receiver           | yaoyao@163.com                                            |                              |          |
| Second Receiver          |                                                           |                              |          |
| Third Receiver           |                                                           |                              |          |
| Fourth Receiver          |                                                           |                              |          |

Figure 4.36

If the test success, you can see the Success behind the Test, at the same time the receivers will receive a test mail.

If the test fails with one of the following errors after clicking Test, verify that the information you entered is correct and again select Test .

- 1) Cannot connect to the server
- 2) Network Error. Please try later
- 3) Server Error
- 4) Incorrect user or password

5) The sender is denied by the server. Maybe the server need to authenticate the user, please check it and try again

6) The receiver is denied by the server. Maybe because of the anti-spam privacy of the server

7) The message is denied by the server. Maybe because of the anti-spam privacy of the server

8) The server does not support the authentication mode used by the device

### 4.3.8 FTP Settings

If you want to upload record images to your FTP server, you can set FTP Settings.

|            |                             | Save | Refresh |
|------------|-----------------------------|------|---------|
| FTP server | ftp://192.168.8.150         |      |         |
|            | example:ftp://192.168.1.103 |      |         |
| Port       | 21                          |      |         |
| FTP Mode   | PORT                        |      |         |
| User name  | yaocuixiang                 |      |         |
| Password   | •••••                       |      |         |
| Test       | Success                     |      |         |

Figure 4.37

|            | Save Refresh                |
|------------|-----------------------------|
| FTP server | ftp://ftp.mgenseal.com      |
|            | example:ftp://192.168.1.103 |
| Port       | 21                          |
| FTP Mode   | PORT                        |
| User name  | deotestge                   |
| Password   | •••••                       |
| Test       | Success                     |

Figure 4.38

FTP server: If your FTP server is located on the LAN, you can set as Figure 4.48.

If you have an FTP server which you can access on the internet, you can set as Figure 4.49.

**Port:** Default is port 21. If changed, external FTP client program must change the server connection port accordingly.

FTP Mode: Here supports two modes: PORT and PASV.

Username/password: The FTP account and password.

Click Save to take effect.

Click Test to see if FTP has been successfully configured.

### 4.3.9 P2P

Access the IP Camera by Smart Phone (Android or iOS operating system) First of all, you need to open the P2P function of the IP Camera at "Settings-->Network-->P2P".

| llser | Manual |
|-------|--------|
| 0001  | manaan |

|            |                      | Save | Refresh |
|------------|----------------------|------|---------|
| UID        | F3GTBJ6PTNUL8MPMYRE1 |      |         |
| Enable P2F |                      |      |         |
| P2P Port   | 59656                |      |         |

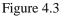

Search and install **IPCam Viewer** on Google Play for Android devices, search and install **IPCam\_Viewer** on APP Store for iOS devices.

If you want to know more details of the iOS APP or Android APP, see the *iOS App User Manual* or Android APP User Manual.

## 4.4 Video

This section allows you to configure Video stream settings, On screen display and Snapshot settings.

## 4.4.1 Video Settings

|                            | Video Settings |              |
|----------------------------|----------------|--------------|
|                            |                | Save Refresh |
| Main stream video settings |                |              |
| Stream Type                | 0              |              |
| Resolution                 | 720P           |              |
| Bit Rate                   | 2M             |              |
| Frame Rate                 | 30             | •            |
| Key Frame Interval         | 30             |              |
| Sub stream video settings  |                |              |
| Stream Type                | 0              | •            |
| Resolution                 | VGA(640*480)   |              |
| Bit Rate                   | 512K           | Y            |
| Frame Rate                 | 15             | <b>v</b>     |
| Key Frame Interval         | 45             | <b>~</b>     |

There are two ways to set the stream video settings. They are main stream video settings and sub stream video settings.

Figure 4.39

Stream type: There are four types to identify different streams you have set.

**Resolution:** The camera supports multiple types, For example: 960P, 720P, VGA, QVGA. The higher the resolution is, the clearer video will become. But the code flux will become larger too, and it will take up more bandwidth. (Different models support different specific types.)

**Bit rate:** Generally speaking, the larger the bit rate is, the clearer video will become. But the bit rate configuration should combine well with the network bandwidth. When the bandwidth is very narrow, and bit rate is large, the video will not be fluid.

**Frame rate:** Note that a larger frame size takes up more bandwidth. When the video format is 50Hz, the maximum frame rate is 25 fps. When the video format is 60Hz, the maximum frame rate is 30 fps. You should lower frame rate when the bandwidth is limited. Normally, when the frame rate above 15, you can achieve fluid video.

**Key Frame Interval:** The time between last key frame and next key frame. The shorter the duration, the more likely you will get a better video quality, but at the cost of higher network bandwidth consumption.

### 4.4.2 On Screen Display

| OSD                 |     |      |         |
|---------------------|-----|------|---------|
|                     |     | Save | Refresh |
| Display Timestamp   | Yes | *    |         |
| Display Camera Name | Yes | *    |         |

This page is used to add timestamp and device name on the video.

Figure 4.40

**Display Timestamp:** There are two options: Yes or NO. Select Yes and you can see the system date on the video,

**Display Camera Name:** There are two options: Yes or NO. Select Yes and you can see the device name on the video,

### 4.4.3 Privacy Zone

FC7410P does not support PPPoE connection.

This page is used to add privacy zone on the video.

### User Manual

| <b>Privacy</b> | Zone               |     |                  |         |
|----------------|--------------------|-----|------------------|---------|
|                |                    |     | Save             | Refresh |
|                | Allow Privacy Zone | Yes | ~                |         |
|                |                    |     | Set Privacy Zone |         |
|                |                    |     |                  |         |

Figure 4.41

There are two options: Yes or NO. Select Yes, then click "Set Privacy Zone" and draw a privacy area on the video, the privacy area will be black on the video.

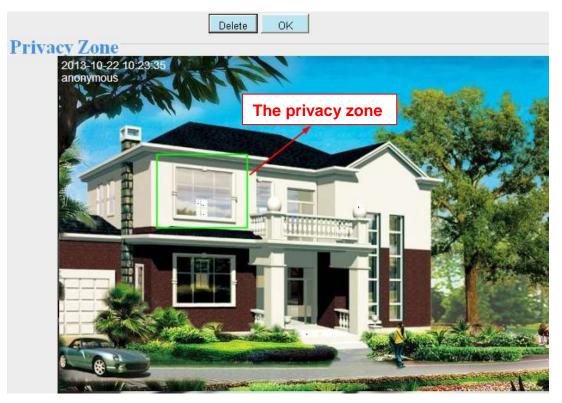

Figure 4.42

Click **OK** button and return to the **Privacy Zone** page, click Save to take effect.

Back to the surveillance window, you can see the privacy area as the following picture:

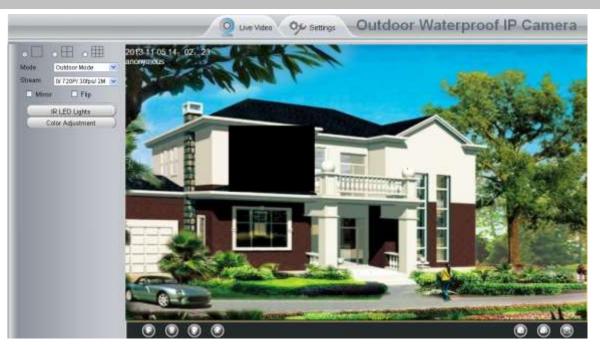

Figure 4.43

## 4.4.4 Snapshot Settings

On this page you can set the snapshot pictures' image quality and the storage path.

|                          |                                                                                                    |       |        |          |    |            |      | -5 | Sna | ap | sł  | 10   | t S  | Set | tir | na | S |          |    |      |    |    |   |    |      |     |    |
|--------------------------|----------------------------------------------------------------------------------------------------|-------|--------|----------|----|------------|------|----|-----|----|-----|------|------|-----|-----|----|---|----------|----|------|----|----|---|----|------|-----|----|
|                          |                                                                                                    |       |        |          |    |            |      |    |     |    |     | -    |      |     |     | 3  |   | Ľ        |    | Save |    | (  | C | >  | Refr | esh |    |
| Manua                    | sna                                                                                                    | ap Qi | uality |          |    | Ме         | dium |    |     |    |     |      |      |     |     |    | • | •        |    |      |    |    |   |    |      |     |    |
| Picture                  | s Sa                                                                                                    | ave T | o      |          |    | FT         | Ρ    |    |     |    |     |      |      |     |     |    | - | -        |    |      |    |    |   |    |      |     |    |
| Enable tin               | ning                                                                                                    | to ca | pture  | <b>V</b> |    |            |      |    |     |    |     |      |      |     |     |    |   |          |    |      |    |    |   |    |      |     |    |
| Capture                  | inte                                                                                                    | erval |        |          |    | 2          |      |    |     |    |     | (1-6 | 6553 | 5s) |     |    |   |          |    |      |    |    |   |    |      |     |    |
|                          |                                                                                                    |       |        |          |    |            |      |    | (   | Ð  | Sch | nedu | ule  |     |     |    |   |          |    |      |    |    |   |    |      |     |    |
| All                      | 00                                                                                                    | 01    | 02     | 03       | 04 | <b>0</b> 5 | 06   | 07 | 08  | 0  | 9 1 | 0    | 11   | 12  | 13  | 14 | 1 | 5        | 16 | 17   | 18 | 1  | 0 | 20 | 21   | 22  | 23 |
|                          |                                                                                                    |       |        |          |    |            |      |    |     |    |     |      |      |     |     |    |   | <u> </u> | 10 |      | 10 | 1. | 9 | 20 | 21   | ~~  | 20 |
| MON                      |                                                                                                    |       |        |          |    |            |      |    |     | Π  |     |      |      |     |     | Ť  |   |          |    |      |    |    | 5 | 20 |      |     | 20 |
| MON<br>TUE               |                                                                                                    |       |        |          |    |            |      |    |     |    |     |      |      |     |     |    |   |          |    |      |    |    |   | 20 |      |     | 20 |
|                          |                                                                                                    |       |        |          |    |            |      |    |     |    |     |      |      |     |     |    |   |          |    |      |    |    | 9 | 20 |      |     |    |
| TUE                      |                                                                                                    |       |        |          |    |            |      |    |     |    |     |      |      |     |     |    |   |          |    |      |    |    |   |    |      |     |    |
| TUE<br>WED               |                                                                                                    |       |        |          |    |            |      |    |     |    |     |      |      |     |     |    |   |          |    |      |    |    |   |    |      |     |    |
| TUE<br>WED<br>THU        |                                                                                                    |       |        |          |    |            |      |    |     |    |     |      |      |     |     |    |   |          |    |      |    |    | 5 |    |      |     |    |
| TUE<br>WED<br>THU<br>FRI | Image: Amplitude Amplitude Amplit |       |        |          |    |            |      |    |     |    |     |      |      |     |     |    |   |          |    |      |    |    |   |    |      |     |    |

Figure 4.44

Image Quality: Low, Middle and High. The higher the quality, the picture will be clearer.

Alarm Pictures Save Path: FTP. If you have done FTP and Alarm settings, when alarming, the camera will snap pictures to the FTP automatically.

#### Enable timing to capture

To enable capture interval, follow the steps below:

- 1 Select Enable timing to capture
- 2 Capture interval: The interval time between two captures.
- 3 Select the capture time
  - Capture anytime

Click the black button up the MON, you will see all time range turn red. When something moving in the detection area at anytime, the camera will capture.

• Specify an capture schedule

Click the week day words, the corresponding column will be selected. For example, click TUE, the all column of TUE turns to red, that means during Tuesday whole day, the camera will capture.

- Press the left mouse and drag it on the time boxes, you can select the serial area,
- 4 Click Save button to take effect.

### 4.4.5 IR LED Schedule

On this page you can set the schedule time for switching IR LED lights. When parameter Mode is set to the **Schedule** on the **Live Video** window, at these schedule time, the IR LED lights will be turned off.

| Status                              |                    | IR LED Schedule             |
|-------------------------------------|--------------------|-----------------------------|
| Basic Settings                      |                    |                             |
| Network                             |                    | Save Refresh                |
| Video                               | IR LED Schedule    |                             |
| Video Settings<br>On Screen Display | Set the close time | From 00 • 00 • To 00 • 00 • |
| Privacy Zone                        |                    |                             |
| Snapshot Settings                   |                    |                             |
| IR LED Schedule                     | 1                  |                             |

## **4.4.6 Lens Distortion Correction**

On this page you can set the distortion correction. There are three options: Low, Medium, High.

| Save Refresh                               |
|--------------------------------------------|
|                                            |
| Select The Distortion Correction Parameter |

If you replace the lens, the image has found distortion, uneven and so on, you can modify the **Select The Distortion Correction Parameter** to calibration images.

## 4.5 Alarm

## **4.5.1 Motion Detection**

IP Camera supports **Motion Detection Alarm**, when the motion has been detected, it will send emails or upload images to FTP.

|                    | Motion Detection                                    |                     |
|--------------------|-----------------------------------------------------|---------------------|
|                    | 7 [ 😑 Sa                                            | ve Refresh          |
| Enable 🖉 1         |                                                     |                     |
| Sensitivity        | Medium 2                                            |                     |
| Triggered Interval | 10s 3                                               |                     |
|                    | Camera Sound 🔄 PC Sound 📄                           |                     |
|                    | Send E-mail                                         |                     |
|                    | Take Snapshot Time Interval 25                      | 4                   |
| Action             | Please set the capture storage location in advance. |                     |
|                    | Recording                                           |                     |
|                    | Please set the video storage location in advance.   |                     |
|                    | Set Detection Area 5                                |                     |
|                    | © Schedule                                          |                     |
| 00 01 02 03 0      | 4 05 06 07 08 09 10 11 12 13 14 15 16 13            | 7 18 19 20 21 22 23 |
| All 00 01 02 03 0  |                                                     | 7 10 19 20 21 22 23 |
| MON                |                                                     |                     |
| TUE                |                                                     |                     |
| WED                |                                                     |                     |
| THU                |                                                     |                     |
| FRI                |                                                     |                     |
| SAT                |                                                     |                     |
| SUN                |                                                     |                     |

To enable motion detection, follow the steps below:

#### **1 Enable Motion detection**

**2 Sensitivity**---- It supports three modes: Low, Middle and High. The higher the sensitivity, the camera will be more easily alarmed. Select one motion sensitivity.

3 Trigger interval--- The interval time between two motion detections. Here supports

5s/6s/7s/8s/9s/10s/11s/12s/13s/14s/15s. Select one interval time.

4 Select the alarm indicators

When the motion has been detected, the alarm status will turn to Detect alarm.

Figure 4.45

### User Manual

|               | Refresh                  |
|---------------|--------------------------|
| Alarm Status  | Detect alarm             |
| NTP Status    | Disable                  |
| DDNS Status   | Disable                  |
| UPnP Status   | Success                  |
| WiFi Status   | Connected to:foscam-wifi |
| IR LED Status | Off                      |

Figure 4.46

#### There are three alarm indicators:

#### A Camera Sound and PC Sound

If the camera has connected with a speaker or other audio output device, if you select Camera Sound or PC Sound, when the motion has been detected, the people around the camera will hear beep alarm sound.

#### **B Send E-mail**

If you want to receive alarm emails when motion is detected, you must select Send E-mail and set Mail Settings first. The alarm email cannot contain the alarm picture if you have not selected Take Snapshot.

#### C Take Snapshot

If you select this checkbox, when the motion has been detected, the camera will snap the live view window as a still picture and load it to the FTP. Make sure you have set FTP and set FTP as the storage path in Video->Snapshot settings panel.

If you select Send Email, at the same time the picture will be send to you as an attachment.

Time interval: The interval time between two pictures.

#### **D** Recording

If you select this checkbox, when the motion has been detected, the camera will recording and load it to the FTP server. Make sure you have set FTP and set FTP as the storage path in Video->Snapshot settings panel.

#### **5 Set Detection Area**

Click set Detection Area and it pop up a window, then you can draw the detection area. Click **OK** button after settings. When something moving in the detection area, the camera will alarm.

|                                     |   |             | 0 | 3K        |            |   |  |
|-------------------------------------|---|-------------|---|-----------|------------|---|--|
| 8013-10-22-03:16:13-14<br>snoeyeeds |   | <br>0000000 |   |           |            |   |  |
| COLUMN TWO IS NOT                   |   |             |   |           |            |   |  |
|                                     |   |             |   |           |            |   |  |
|                                     | 5 | <br>        |   | 000000000 |            |   |  |
|                                     |   |             |   |           |            |   |  |
|                                     |   |             |   |           |            |   |  |
|                                     |   |             |   |           | 0000000000 | - |  |
|                                     |   |             |   |           |            |   |  |
|                                     |   | <br>        |   |           |            |   |  |
|                                     |   |             |   |           |            |   |  |
|                                     |   |             |   |           |            |   |  |
|                                     |   |             |   |           |            |   |  |

Figure 4.47

### 6 Alarm Schedule

1Alarm anytime when motion is detected

Click the black button up the MON, you will see all time range turn red. When something moving in the detection area at anytime, the camera will alarm.

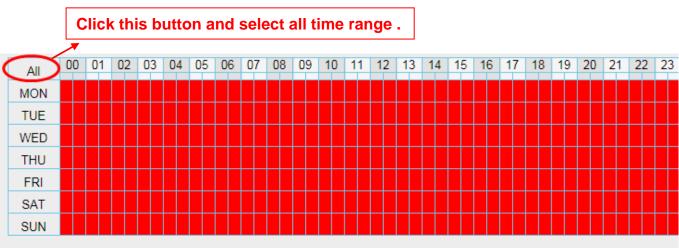

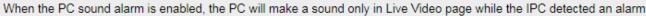

Figure 4.48

### 2 Specify an alarm schedule

Click the week day words, the corresponding column will be selected. For example, click TUE, the all column of TUE turns to red, that means during Tuesday whole day, when something moving in the detection area, the

### User Manual

#### camera will alarm.

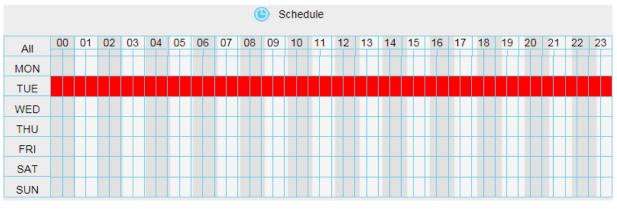

Figure 4.49

③Press the left mouse and drag it on the time boxes, you can select the serial area,

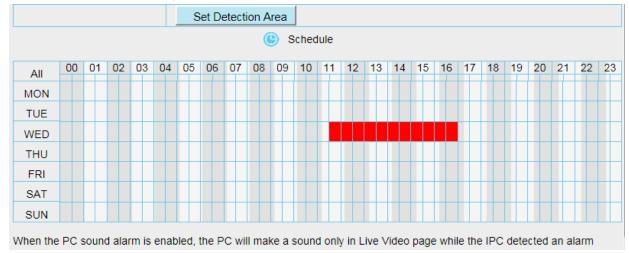

Figure 4.50

**7 Click Save button** to take effect. When the motion is detected during the detection time in the detection area, the camera will alarm and adopt the corresponding alarm indicators.

**NOTE:** You must set the detection area and detection schedule, or else there is no alarm anywhere and anytime.

### Setting IO alarm

On the IO page, Enable the I/O alarm, select the "**Send E-mail**" and "**Snapshot**" before you have configured the mail and FTP.

## 4.6 Record

## 4.6.1 Storage Location

On this page you can change the manually recording storage path, the default storage path is D:\ipc.

|                                       | Storage Location                                    |                                     |
|---------------------------------------|-----------------------------------------------------|-------------------------------------|
|                                       |                                                     | Save Refresh                        |
| Recording Location                    | FTP                                                 | <b>-</b>                            |
| Local Recording Location              | c:\IPCamRecord                                      | Browse                              |
| Recording Location is used for sched  | ule recordings.                                     |                                     |
| The local recording must be stored in | local storage. The default Windows storage location | on is "c:\IPCamRecord". The default |
| Mac OS storage location is "/IPCamR   | ecord".If you modify the path on other cameras, th  | is default storage location will be |
| modified accordingly.                 |                                                     |                                     |
| Figure 4.51                           |                                                     |                                     |

## 4.6.2 Alarm Record

|                     |     | Save | C Refresh |
|---------------------|-----|------|-----------|
| Enable Pre-Record 🔽 |     |      |           |
| Pre-recorded Time   | 5s  | ~    |           |
| Alarm Record Time   | 30s | ~    |           |

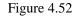

## 4.6.3 Local Alarm Location

On this page you can enable local alarm record, and select the local alarm record time.

|                                | Local Alarm Recording |      |           |
|--------------------------------|-----------------------|------|-----------|
|                                | e                     | Save | C Refresh |
| Enable Local Alarm Recording 🔽 |                       |      |           |
| Local Alarm Recording Time     | 30s                   | •    |           |

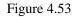

## 4.6.3 Record Schedule

On this page you can enable schedule record.

|          |      |      |      |      |       |          | S     | ch    | ed   | ule | ed | Re     | eco  | oro  | ik  | ng   | ј Т   | o I | FT | Ρ   |    |    |   |    |    |      |     |    |
|----------|------|------|------|------|-------|----------|-------|-------|------|-----|----|--------|------|------|-----|------|-------|-----|----|-----|----|----|---|----|----|------|-----|----|
|          |      |      |      |      |       |          |       |       |      |     |    |        |      |      |     |      |       | C   | -  | Sa  | ve |    |   | C  | >  | Refr | esh |    |
| Enable S | che  | dule | d Re | cor  | ding  | <b>V</b> |       |       |      |     |    |        |      |      |     |      |       |     |    |     |    |    |   |    |    |      |     |    |
|          |      |      |      |      |       |          |       |       |      |     |    |        |      |      |     |      |       |     |    |     |    |    |   |    |    |      |     |    |
| Stream   | n    |      |      | М    | ain s | strea    | m     |       |      |     |    |        |      |      | T   |      |       |     |    |     |    |    |   |    |    |      |     |    |
|          |      |      |      |      |       |          |       |       |      | (   |    | Edit S | Sche | dule | d F | Reco | ordin | g   |    |     |    |    |   |    |    |      |     |    |
| All      | 00   | ) () | 1 0  | 2    | 03    | 04       | 05    | 06    | 07   | 08  | 09 | 10     | 11   | 1    | 2   | 13   | 14    | 15  | 16 | i 1 | 7  | 18 | 1 | 19 | 20 | 21   | 22  | 23 |
| MON      |      |      |      |      |       |          |       |       |      |     | Ħ  |        | H    |      |     |      |       |     |    |     |    |    | T |    | +  | H    |     | T  |
| TUE      |      |      |      |      |       |          |       |       |      |     |    |        |      |      |     |      |       |     |    |     |    |    |   |    |    |      |     |    |
| WED      |      |      |      |      |       |          |       |       |      |     |    |        |      |      |     |      |       |     |    |     |    |    |   |    |    |      |     |    |
| THU      |      |      |      |      |       |          |       |       |      |     | Ц  |        |      |      |     |      |       | Щ   |    |     |    |    |   |    |    |      |     |    |
| FRI      |      | _    |      |      |       |          |       |       |      |     | Ц. |        |      |      | _   |      |       | Ц.  |    | _   |    |    | 1 |    |    |      |     |    |
| SAT      |      | -    |      |      | _     |          |       |       |      |     | Ц. |        |      |      | _   |      |       | Ц.  |    | _   |    |    | _ |    | _  | Ц.   |     |    |
| SUN      |      |      |      |      |       |          |       |       |      |     |    |        | Ш    |      |     |      |       | Ц   |    |     |    |    |   |    |    | Ш    |     | Ш  |
| Schedule | d re | cord | ling | only | / sup | oport    | s FTI | P ser | ver. |     |    |        |      |      |     |      |       |     |    |     |    |    |   |    |    |      |     |    |
|          |      |      |      |      |       |          |       |       |      |     |    |        |      |      |     |      |       |     |    |     |    |    |   |    |    |      |     |    |

You can select the main stream or sub stream from the drop-down. You can set the store path of the recording file on the **Storage Location** page.

**Stream:** You can select the main stream or sub stream from the drop-down. You can set the store path of the recording file on the **Storage Location** page.

Click Save button to take effect.

## 4.8 Firewall

This section explains how to control the access permission by checking the client PC's IP addresses. It is composed of the following columns: Block access from these IP addresses and Only allow access from these IP addresses.

|                 | (-Save                                                                            |
|-----------------|-----------------------------------------------------------------------------------|
| Enable Firewall |                                                                                   |
| IP Filtering    | Block access from these IP addresses                                              |
|                 | Block access from these IP addresses<br>Only allow access from these IP addresses |
| IP Address #1   |                                                                                   |
| IP Address #2   |                                                                                   |
| IP Address #8   |                                                                                   |
| IP Address #4   |                                                                                   |
| IP Address #5   |                                                                                   |
| IP Address #6   |                                                                                   |
| IP Address #7   |                                                                                   |
| IP Address #6   |                                                                                   |

Figure 4.55

Enable firewall, If you select Only allow access from these IP addresses and fill in 8 IP addresses at most, only those clients whose IP addresses listed in the Only allow access from these IP addresses can access the Network Camera. If you select Block access from these IP addresses, only those clients whose IP addresses are in the IP list cannot access the Network Camera.

Click Save to take effect.

## 4.9 System

In this panel, you can back up/restore your camera settings, upgrade the firmware to the latest version, restore the camera to default settings and reboot the device.

## 4.9.1 Back-up& Restore

Click Backup to save all the parameters you have set. These parameters will be stored in a bin file for future use.

Click Browse and select the parameters file you have stored, then click Submit to restore the restore the parameters.

| Backup is used to save your current settings. It is recommended to backup your configuration before modifying or              |
|----------------------------------------------------------------------------------------------------|
| upgrading firmware.                                                                                                    |
| Backup                                                                                                    |
|                                                                                                    |
| Settings can be restored by uploading the backup file.                                                                        |
| Path: Browse Submit                                                                                                    |
|                                                                                                    |
| Note:                                                                                                    |
| 1. All current settings will be lost when importing a configuration file. If an incorrect file is loaded, the camera may stop |
| working correctly.                                                                                                    |
| 2. Keep the power on during this process, or you may damage your camera. Your camera will reboot automatically once           |
| restoration is completed.                                                                                                    |
|                                                                                                    |
|                                                                                                    |

Figure 4.56

### 4.9.2 System Upgrade

Click Browse, choose the correct bin file(System firmware or Web UI) and then click System upgrade. Don't shut down the power during upgrade. After upgrading, you can see the upgrade result.

| Browse         | System Upgrade |
|----------------|----------------|
| Upgrade Result | ]              |

Figure 4.57

If you want to verify the firmware version of you camera, please go to Device Status-> Device Information Page to check.

#### Upgrade Firmware by IP Camera Tool

Double click the IP Camera Tool shot icon

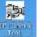

, select the Camera IP that you want to upgrade the

firmware. Then select Upgrade Firmware and enter the username and password, choose the firmware file, and upgrade.

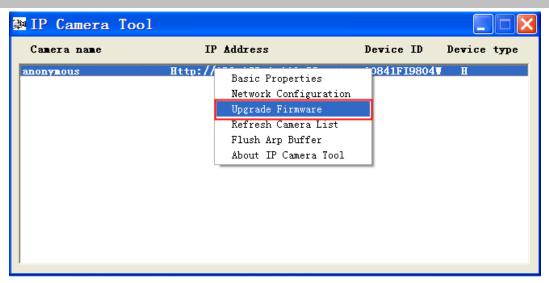

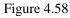

| 🔊 IP Camera Tool |                                                                                                    |
|------------------|----------------------------------------------------------------------------------------------------|
| Camera name      | anonymous Upgrad 🗙 vice ID Device type                                                                                                    |
| anonymous        | 341F19804       H         User       admin         Password       Enter the User name and password.         Upgrade System Firmware       Upgrade Web UI         OK       OK         Note: After firmware upgrade the device will automatically restart. |

Figure 4.59

**CAUTION:** If your camera works well with the current firmware, we recommend not upgrading. Please don't upgrade the firmware unnecessarily. Your camera may be damaged if misconfigured during an upgrade. **NOTE:** 

1) Don't upgrade the firmware through the web UI in WAN, or else the upgrade may be failed.

2) Please ensure you have download the correct firmware package for your camera before upgrading. Read the upgrade documentation (readme.txt file) in the upgrade package before you upgrade.

3) Upon downloading the firmware check the sizes of the .bin files. They must match the size in the readme.txt file. If not, please download the firmware again until the sizes are the same. Your camera will not function correctly if a corrupt .bin file is used.

4) Normally, only Device WEB UI need to be upgrade, please do not try to upgrade the Device Firmware.

5) Never shut down the power of the camera during upgrade until the IP camera restart and get connected.

6) After upgrade successfully, please clear the cache of browser, uninstall the old plugin and re-install it, then reset the camera to the default factory settings before using the camera.

#### **4.9.3 Patch Installation**

Click "Browse" to select the correct patch file, and then click "Install Patch" to install the patch. Do not turn off the power during it installing. After installing is complete, you will receive a system prompt.

| Patch Installation                                        |
|-----------------------------------------------------------|
|                                                           |
| Browse Install Patch                                      |
| Uninstall Patch                                           |
| Result                                                    |
| Your camera will reboot when you install/uninstall patch. |

#### 4.9.4 Factory Reset

Click **Factory Reset** button and all parameters will return to factory settings if selected. The default administrator username is admin with a blank password.

| Factory Reset | Click this button to hard reset the camera to its default factory settings. |
|---------------|-----------------------------------------------------------------------------|
|               |                                                                             |
|               |                                                                             |

```
Figure 4.60
```

### 4.9.5 Reboot

Click **Reboot** to reboot the camera. This is similar to unplugging the power to the camera.

| Reboot | Click this button to reboot your camera. |
|--------|------------------------------------------|
|        |                                          |
|        |                                          |

Figure 4.61

# **5 APPENDIX**

# **5.1 Frequently Asked Questions**

**NOTE:** Any questions you would meet, please check Network connections firstly. Check the working status revealed by the indicators on the network server, hub, exchange and network card. If abnormal, check the network connections.

# 5.1.1 How to install the plug-in for Safari

1. Download the plug-in when you login your camera at the first time.

| O Downloads |   | Plugins are not fo | und Click me to          | boolowolood |  |
|-------------|---|--------------------|--------------------------|-------------|--|
| 656.0 KB    | 0 |                    | an the contract. I do to |             |  |
| 2           |   | Usemame            | admin                    | 1           |  |
|             |   | Password           |                          |             |  |
|             | - | Media Port         | 10028                    |             |  |
|             |   | Stream             | Main stream              | •           |  |
|             |   | Language           | English                  | •           |  |

2. Double click the plug-in to install it.

|                                           | A.O.O. Stratell plugins-1                                                                                                    |
|-------------------------------------------|----------------------------------------------------------------------------------------------------|
|                                           | Welcome to the plugins-1 Installer                                                                                                    |
| Phopes-Laky<br>Phopes-Laky<br>Phopes-Laky | C Destination Sele<br>modulation Sele<br>modulation Green<br>You will be guided through the steps necessary to<br>install this software. |
| 10)<br>1                                  | Installation     Summary                                                                                                    |
|                                           |                                                                                                    |
| Jear ) Download                           |                                                                                                    |
|                                           | Ge Back Continue                                                                                                    |

3. Continue to finish the installation, and then it will be successful.

| E-miguit lateri 😜 🔿 🔍                                                                                                    |
|----------------------------------------------------------------------------------------------------|
| The installation was completed successfully.                                                                                                    |
| Introduction     Destination Select     Destination Select     Destination Type     Installation     Summary     The installation was successful.     The software was installed. |
|                                                                                                    |
|                                                                                                    |

4. Please check if the plug-in was successfully installed or not.

| * DEVICES          | System       | 1.1  | Printers          | 10   | UVLC Plugin.plugin      | T Previa |
|--------------------|--------------|------|-------------------|------|-------------------------|----------|
| 赢 "user"的"MacBook" | Library      |      | Preferences       |      | SnagitSafawebplugin     |          |
| Macintosh HD       | IPCamRecord  | 1 B  | PreferencePanes   | - 21 | Silverlight.plugin      |          |
| El /Disk           | fostar       |      | Perl              |      | QuickTime Plugin.plugin |          |
|                    | foscamRecord | 16   | PDF Services      |      | Quartz Cowebplugin      |          |
| ► SHARED           | Developer    | - 14 | Mozilla           |      | iPhotoPhotocast.plugin  |          |
| Y PLACES           | Applications | 1.1  | Modern Scripts    | - 11 | fstPCam.bundle          |          |
| C Desktop          | e test.ts    |      | Logs              |      | Flip4Macn.webplugin     |          |
| Applications       | 🔛 使用者于毋和政讯   | 1.2  | LaunchDaemons     | - N. | Flip4Mac lugin.plugin   | 0        |
| Documents          | Gall Users   |      | LaunchAgents      |      | Flash Player.plugin     | 5        |
|                    |              |      | Keychains         |      | nslQTScripPlugin.xpt    |          |
| 🗘 user             |              |      | Keyboard Layouts  | 1.0  | JavaAppletPlugin.plugin | Cre      |
| Y SEARCH FOR       |              |      | lava              |      | 📋 flashplayer.xpt       | Mod      |
| Today              |              |      | iTunes            |      | 🛅 config.ini            | Last op  |
| ( Yesterday        |              | 1    | Internet Plug-ins |      | MP-PPC-Dir-Shockwave    |          |
| Past Week          |              |      | input Methods     |      |                         |          |
| All Images         |              |      | image Capture     | - F. |                         |          |

5. Restart Safari to enable the plug-in.

## 5.1.2 How to download and install the ActiveX for Firefox users

| Username | admin       |   | Click here to the plugin. |
|----------|-------------|---|---------------------------|
| Password |             |   |                           |
| Stream   | Main stream | ~ |                           |
| Language | English     | ~ |                           |
|          |             |   | Login                     |

For the first time login the camera, it may prompt you to download plugin .

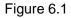

Drag the download file to Firefox web page and it will prompt you to Install it.

# **Outdoor Waterproof IP Camera**

| You have as | Malicious software can damage your                              | authors whom you trust.<br>computer or violate your privacy. |      |  |
|-------------|-----------------------------------------------------------------|--------------------------------------------------------------|------|--|
|             | fpcam (Author not venilied)<br>;///G:/Documents%20and%20Setting | is/huangHJ/Desktop/plugins.×pi                               |      |  |
|             | ck Install Now .                                                | Install Now Car                                              | icel |  |
|             |                                                                 | Login                                                        |      |  |

Figure 6.2

Reboot the Firefox after the plugin installation is successfully completely, then relogin the camera again, you can see the surveillance window

**NOTE:** If you could not view living video after running the ActiveX, only a red cross in the center of the video or just a black screen. Please change another port number to try.

Make sure all firewall or antivirus software on your computer does not block the active download and installation. If you are unable to run the ActiveX control, try shutting down the firewall or antivirus program.

### 5.1.3 How to download and install the ActiveX for Google Chrome users

For the first time login the camera, it will prompt you to download the ActiveX.

| Username | admin       |   |      |
|----------|-------------|---|------|
| Password |             |   |      |
| Stream   | Main stream | ~ |      |
| Language | English     | * |      |
|          |             | L | ogin |

Figure 6.3

Download the plugin and drag it to the **Extensions** page of Google Chrome.

| web Store, OK   |                                            |                                |                     | New tab<br>New window<br>New incognito wind<br>Bookmarks   | dow Ctri- | Chi+i<br>Shift+i |
|-----------------|--------------------------------------------|--------------------------------|---------------------|------------------------------------------------------------|-----------|------------------|
|                 |                                            | Outdoor Wa                     | aterproof           | Edit                                                       | Cut Copy  | Paste            |
|                 |                                            |                                |                     | Zoom                                                       | - 100% +  |                  |
|                 |                                            |                                |                     | Save page as<br>Find<br>Print                              |           |                  |
|                 |                                            | Oreate application shortcuts   | S                   | Tooli                                                      |           |                  |
| Pluging are not | Phigha are not found. Click me to download |                                | SMI+EX:             | History<br>Downloads                                       |           | 0;1+1<br>(0;1+1  |
|                 | 4-14-14-14-14-14-14-14-14-14-14-14-14-14   | Clear browsing data            | C6145525+Dal        | Sign in to Chrome.                                         | W.        |                  |
| Click Add but   | ton to install the p                       | View source<br>Developer tools | Chi+U<br>Chi+2h(2+1 | Settings<br>About Google Chro<br>View background p<br>Help |           |                  |
| inout porc      | 12000                                      | JavaScript console             | Col+Shit>1          | Exit                                                       |           |                  |
| Stream          | Main stream                                |                                |                     |                                                            |           |                  |
| Language        | English                                    |                                |                     |                                                            |           |                  |
|                 | Lo                                         | gin                            |                     |                                                            |           |                  |

Figure6.4

Click Add button to install the Plugins.

| Extensions            | × 🗣 Downloade                                             |                                                                                                    |
|-----------------------|-----------------------------------------------------------|----------------------------------------------------------------------------------------------------|
| ⇒ C fi                | C chrome://chrome/extensions/                             |                                                                                                    |
| wick access, place    | your bookmarks here on the bookmarks bar. <u>Import b</u> | soximeris nom                                                                                            |
| hrome                 | Extensions                                                | Developer mode                                                                                           |
| intersions<br>attings | 有道词典Chrome試标取词指<br>支持有证词具在Chrome浏览者                       | E E E                                                                                                    |
| iek:                  | Set more extensions                                       | Confirm New Extension  Add "IPCAM"? It can:   Access of date on your computer and the websites you visit |
|                       | Click Add<br>the plugi                                    | d button to install                                                                                      |
|                       |                                                           | Figure 6.5                                                                                               |

Reboot the browser and re-login the camera, you will see the surveillance window.

### 5.1.4 I have forgotten the administrator password

To reset the administrator password, you had better unplug the network cable firstly. After that, press and hold down the RESET BUTTON about 5 seconds. Releasing the reset button, the password will turn to the factory default.

Default administrator username/password: admin with blank password

### 5.1.5 Subnet doesn't match

Check whether your ip camera in the same subnet of your computer. The step is **Control Panel -- Network Connections** -- **Dbclick Local Area Connections -- Choose General -- Properties**.(Figure 4.23/4.24) Check subnet mask, IP address and gateways. When you set IP address please make sure they are in the same subnet. Otherwise you can't access camera.

#### 5.1.6 Camera can not record

Camera can not record when I click Record button or I can't change the manually record path When you use Windows7 or Vista, you may be not able to do manually record or change the record path because of the security settings of computer.

There are two ways to resolve this problem:

- 1 Please add the camera as a trusted site to resolve this issue. The steps are IE browser--Tool--Internet Properties--Security--Trusted sites--Sites--Add
- 2 Open IE browser, then right click, select "Run as administrator"

#### **5.1.7 No Pictures Problems**

The video streaming is transmitted by the ActiveX controller. If ActiveX controller isn't installed correctly you will see no video image. You can resolve this problem by this way:

Download ActiveX controller and set the safety property of IE in the PC when you view it first time: IE browser--Tool--Internet Proper--Security--Custom Level--ActiveX control and Plug-ins. Three options of front should be set to be "Enable", The ActiveX programs read by the computer will be stored. As follows:

#### Enable: Download unsigned ActiveX controls

#### Enable: Initialize and script ActiveX controls not marked as safe

Enable: Run ActiveX controls and plug-ins

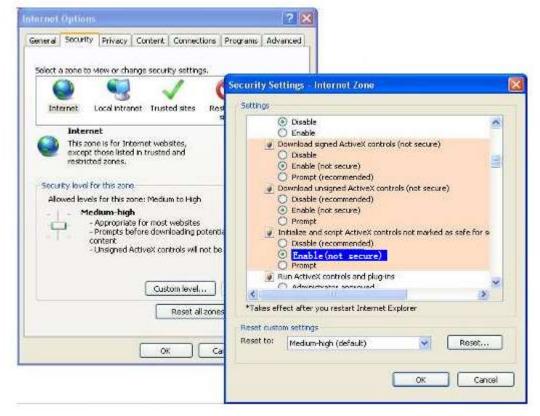

Figure 6.6

If you allow the ActiveX running, but still could not see living video. Please change another port number to try. Don't use port 8000.

| Port       |                   |
|------------|-------------------|
|            | Save Save Refresh |
| HTTP Port  | 88                |
| HTTPS Port | 443               |
| ONVIF Port | 888               |

Figure 6.7

**NOTE:** Make sure that your firewall or anti-virus software does not block the camera or ActiveX. If you could not see video, please shut down firewall or anti-virus software to try again.

#### 5.1.8 Can't access IP camera in internet

#### There are some reasons:

1 ActiveX controller is not installed correctly

2 The port which camera used is blocked by Firewall or Anti-virus software. Please change another port number and try again. (Figure 6.7)

3 Port forwarding is not successful(Figure 4.30)

Check these settings and make sure they are correct.

#### 5.1.9 UPnP always failed

UPnP only contains port forwarding in our recent software. Sometimes, it may be failed to do port forwarding automatically because of firewall or anti-virus software. It also has much relation with router's security settings. So we recommend you do port forwarding manually. You can view your camera in internet successfully after you do port forwarding manually in your router.

#### 5.1.10 Camera can not connect wireless

If your camera could not connect wireless after you set wireless settings and plug out the cable. Please check whether your settings are correct or not.

Normally, camera can't connect wireless mainly because of wrong settings.

Make sure broadcast your SSID; use the same encryption for router and camera.

### 5.1.11 Remove the plug-in

### Remove the plug-in from IE

If you need to remove the plug-in from IE, please open an IE page.

Go to Tools-->Manage Add-ons-->Show All add-ons-->then find the ocxIPcam Control, double click to remove it.

Camera will prompt you to install the latest one when next logging.

(Do not login your camera during the deleting, or the plug-in won't removed caused it is running.)

| Marage Address                                     |                            |                                                | HE H                             |                              |  |
|----------------------------------------------------|----------------------------|------------------------------------------------|----------------------------------|------------------------------|--|
| View and manage your this                          | emet Explorer adst-one     |                                                |                                  |                              |  |
| Add on Types                                       | Basse                      | Publicker                                      | Retail (+                        |                              |  |
| Trades and brances                                 | Ches 300 Settione days     |                                                |                                  |                              |  |
| D'Search Providen                                  | SafaWee Class              | Gitten 380 Software (Rei).                     | . Dudled                         |                              |  |
| C Austin and                                       | a Shardhan Foician kitalia | part Technology Co., Ltd                       |                                  |                              |  |
| Starting Pictation                                 | OHM PCard Control          | SienDen Fotorn Intelle                         | tweet 1                          |                              |  |
| Show Constitute                                    |                            | sove it camera will prompt y                   | Contraction of the second second |                              |  |
| Al add-ent.                                        | Decisive cack to rear      | iese if county are broughly                    | ap supply the research           | that is write next accessing |  |
| ocdPicers Control<br>Sector Facer Intelligent Face | welogy Ca. Int             |                                                |                                  |                              |  |
| Venue 2.61.4<br>Finitian 201340/6314/5, 13.4       |                            | Active Control<br>1 active to talk and provide |                                  |                              |  |
| Manufacture                                        |                            |                                                |                                  |                              |  |
|                                                    |                            |                                                |                                  |                              |  |
|                                                    |                            |                                                | (TRANSPORT                       |                              |  |
| Vial mentantian and exercise                       |                            |                                                | Dutti                            |                              |  |

Figure 6.8

### Remove the plug-in on Safari

If you need to remove the plug-in from Safari, please open a Finder window.

From the Finder menu bar click Go ---> Go to Folder

Copy then paste the following:

Library/Internet Plug-Ins

Click Go then move to the Internet Plug-Ins.

Find the fsIPCam.bundle file, and delete it.

Camera will prompt you to install the latest one when next logging.

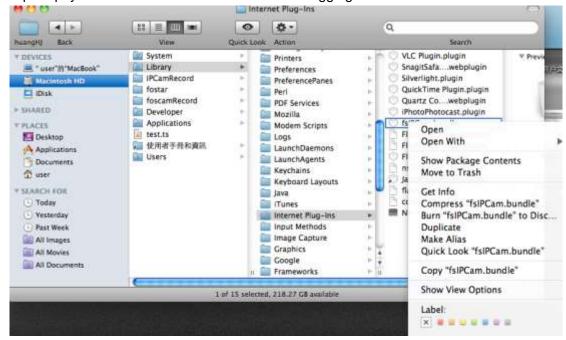

Figure 6.9

#### Remove the plug-in from Chrome

If you need to remove the plug-in from Google Chrome, please open a new tab. Click **Customize and Control Google Chrome**, then go to **Tools** ---> **Extensions**. Find the IPCAM extension, and click the junk icon to remove it.

Camera will prompt you to install the latest one when next logging.

| ome                    | Extensions                                           | 🔠 Beveloper made                | New window 201<br>New window 201                       |
|------------------------|------------------------------------------------------|---------------------------------|--------------------------------------------------------|
| tinne :                | Georgie Doox 0.5                                     | 2 Institut 12                   | Bashmeta                                               |
| 2011<br>1              | Command and soft discussion. Increasing That and the |                                 | Edit Copy Par                                          |
|                        | Alive th Heatgetics                                  |                                 | Zoors - 180% + 5                                       |
| /                      | The PCAM INLA                                        | ist fixed int                   | finite fil                                             |
| (                      | Afari in jacopita                                    | Cash and store during           | Not- 2                                                 |
|                        | C second and an                                      | Emergence 3                     | Hidoly (1)                                             |
| 🚡 Get noris extensions | 🚔 Gat rócia adamiteni                                | Tesh manager Bullisha           | Developite ()                                          |
|                        |                                                      | Our brinning data Part 2000 the | Tigs in to Dealme                                      |
|                        |                                                      | Report an issue                 | Settings                                               |
|                        |                                                      | Verman Call                     | <ul> <li>About Google Channel</li> <li>Here</li> </ul> |
|                        |                                                      | Beveloper tools Control Control | 14                                                     |
|                        |                                                      | tausScript canada Orio Striv-   |                                                        |

Figure 6.10

#### Remove the plug-in from Firefox

If you need to remove the plug-in from Firefox, please open a new tab. Click the **Firefox** icon on the top right, then go to **Add-ons**. Find the nplpcam 2.0.1.x, and click the **Remove** button to delete it. Please follow a restart to take the change effect. Camera will prompt you to install the latest one when next logging.

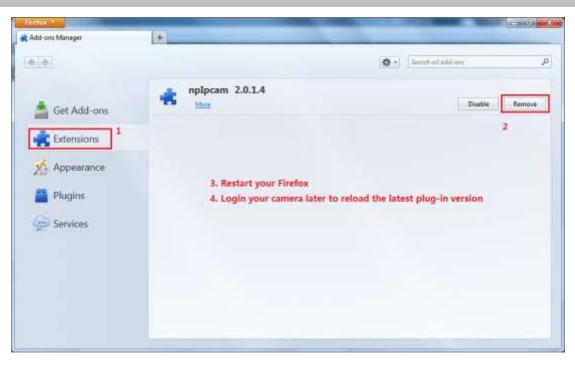

Figure 6.11

# **5.2 Default Parameters**

#### **Default network Parameters**

IP address: obtain dynamically Subnet mask: obtain dynamically Gateway: obtain dynamically DDNS: Embedded IPCAM DDNS Service **Username and password** Default admin username: admin with a blank password

# 5.3 Specification

| ITEMS          |                    | FC5411P                                                             |
|----------------|--------------------|---------------------------------------------------------------------|
| Image Sensor   | Sensor             | High Definition Color CMOS Sensor                                   |
|                | Display Resolution | 1.0 Megapixels                                                      |
|                | Min. Illumination  | 0 Lux (With IR Illuminator)                                         |
|                | Lens Type          | Glass Lens                                                          |
|                | focal length       | f:2.8mm                                                             |
| Lens           | Aperture           | F1.2                                                                |
|                | Angle of View      | 70°                                                                 |
|                | Image Compression  | H.264                                                               |
|                | Image Frame Rate   | 30fps(60Hz), 25fps(50Hz), downward adjustable                       |
|                | Resolution         | 720P(1280 x 720), VGA(640 x 480), QVGA(320 x 240)                   |
|                | Stream             | dual stream                                                         |
| Video          | Image adjustment   | The hue, brightness, contrast, saturation, sharpness are adjustable |
|                | Flip image         | flip and mirror                                                     |
|                | Infrared mode      | Automatic or manual                                                 |
|                | Night visibility   | 12pcs IR-LEDs, night vision range up to 20 metres                   |
| Audio          | Input/Output       | External standard 3.5mm interface for two-way audio                 |
|                | Audio Compression  | PCM/G.726                                                           |
|                | Ethernet           | One 10/100Mbps RJ45 port                                            |
|                | Wireless Standard  | IEEE802.11b/g/n                                                     |
|                | Data Rate          | IEEE802.11b: 11Mbps(Max.);                                          |
| Network        |                    | IEEE802.11g: 54Mbps(Max.);                                          |
|                |                    | IEEE802.11n: 150Mbps(Max.).                                         |
|                | Wireless Security  | WEP, WPA, WPA2                                                      |
|                | Network Protocol   | IP, TCP, UDP, HTTP, HTTPS, SMTP, FTP, DHCP, DDNS, UPnP, RTSP, ONVIF |
|                | Operating System   | Microsoft Windows 2000/XP, Vista, 7;                                |
|                |                    | Mac OS                                                              |
| System         |                    | iOS, Android                                                        |
| Requirements   | Browser            | Microsoft IE6 and above version or compatible browser;              |
|                |                    | Mozilla Firefox;                                                    |
|                |                    | Google Chrome;                                                      |
|                |                    | Apple Safari.                                                       |
|                | Motion Detection   | Alarm via E-Mail, upload alarm snapshot to FTP                      |
| Other Features | Privacy Block      | Set privacy area manually                                           |
|                | User Accounts      | Three levels user role                                              |
|                | Firewall           | Supports IP Filtering                                               |

|               | Reset               | Reset button is available   |
|---------------|---------------------|-----------------------------|
|               | Power Supply        | DC 12V/1.0A                 |
| Power         | Power Consumption   | 5.5 Watts (Max.)            |
|               | Dimension(mm)       | 132(L)x 72(W)x 80(H)        |
| Physical      | Gross Weight        | 1186.8g                     |
|               | Net Weight          | 870g                        |
|               | Operating           | -20°C~ 55°C (-4°F ~ 131°F)  |
|               | Temperature         |                             |
|               | Operating Humidity  | 20% ~ 85% non-condensing    |
| Environment   | Storage Temperature | -20°C ~ 60°C (-4°F ~ 140°F) |
|               | Storage Humidity    | 0% ~ 90% non-condensing     |
| Certification | CE, FCC, RoHS       |                             |

Attention: Power adapter should be used between -20°C-40°C, and 20%-90% relative humidity.

# 5.4 CE & FCC

Electromagnetic Compatibility (EMC) FCC Statement

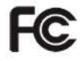

This device compiles with FCC Rules Part 15. Operation is subject to the following two conditions.

- This device may not cause harmful interference, and
- This device must accept any interference received, including interference that may cause undesired operation.

This equipment has been tested and found to comply with the limits for a Class B digital device, pursuant to Part 15 of the FCC Rules. These limits are designed to provide reasonable protection against harmful interference when the equipment is operated in a commercial environment. This equipment generates, uses, and can radiate radio frequency energy and, if not installed and used in accordance with the installation manual, may cause harmful interference to radio communications. Operation of this equipment in a residential area is like to cause harmful interference, in which case the user will be required to correct the interference at his own expense.

#### **FCC** Caution

Any changes or modification not expressly approved by the party responsible for compliance could void the user's authority to operate this equipment.

#### **CE Mark Warning**

CE

This is a Class B product. In a domestic environment, this product may cause radio interference, in which case the user may be required to take adequate measures.

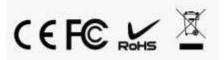